**User Manual**

# Tektronix

## **RSA3303B, RSA3308B, & RSA3408B Option 40 3GPP Release 6 (HSUPA) Analysis Software**

**071-2407-00**

This document supports firmware version 4.0 and above.

**www.tektronix.com**

Copyright © Tektronix. All rights reserved. Licensed software products are owned by Tektronix or its subsidiaries or suppliers, and are protected by national copyright laws and international treaty provisions.

Tektronix products are covered by U.S. and foreign patents, issued and pending. Information in this publication supercedes that in all previously published material. Specifications and price change privileges reserved.

TEKTRONIX and TEK are registered trademarks of Tektronix, Inc.

### **Contacting Tektronix**

Tektronix, Inc. 14200 SW Karl Braun Drive P.O. Box 500 Beaverton, OR 97077 USA

For product information, sales, service, and technical support:

- In North America, call 1-800-833-9200.
- Worldwide, visit www.tektronix.com to find contacts in your area.

#### **Warranty 2**

Tektronix warrants that this product will be free from defects in materials and workmanship for a period of one (1) year from the date of shipment. If any such product proves defective during this warranty period, Tektronix, at its option, either will repair the defective product without charge for parts and labor, or will provide a replacement in exchange for the defective product. Parts, modules and replacement products used by Tektronix for warranty work may be new or reconditioned to like new performance. All replaced parts, modules and products become the property of Tektronix.

In order to obtain service under this warranty, Customer must notify Tektronix of the defect before the expiration of the warranty period and make suitable arrangements for the performance of service. Customer shall be responsible for packaging and shipping the defective product to the service center designated by Tektronix, with shipping charges prepaid. Tektronix shall pay for the return of the product to Customer if the shipment is to a location within the country in which the Tektronix service center is located. Customer shall be responsible for paying all shipping charges, duties, taxes, and any other charges for products returned to any other locations.

This warranty shall not apply to any defect, failure or damage caused by improper use or improper or inadequate maintenance and care. Tektronix shall not be obligated to furnish service under this warranty a) to repair damage resulting from attempts by personnel other than Tektronix representatives to install, repair or service the product; b) to repair damage resulting from improper use or connection to incompatible equipment; c) to repair any damage or malfunction caused by the use of non-Tektronix supplies; or d) to service a product that has been modified or integrated with other products when the effect of such modification or integration increases the time or difficulty of servicing the product.

THIS WARRANTY IS GIVEN BY TEKTRONIX WITH RESPECT TO THE PRODUCT IN LIEU OF ANY OTHER WARRANTIES, EXPRESS OR IMPLIED. TEKTRONIX AND ITS VENDORS DISCLAIM ANY IMPLIED WARRANTIES OF MERCHANTABILITY OR FITNESS FOR A PARTICULAR PURPOSE. TEKTRONIX' RESPONSIBILITY TO REPAIR OR REPLACE DEFECTIVE PRODUCTS IS THE SOLE AND EXCLUSIVE REMEDY PROVIDED TO THE CUSTOMER FOR BREACH OF THIS WARRANTY. TEKTRONIX AND ITS VENDORS WILL NOT BE LIABLE FOR ANY INDIRECT, SPECIAL, INCIDENTAL, OR CONSEQUENTIAL DAMAGES IRRESPECTIVE OF WHETHER TEKTRONIX OR THE VENDOR HAS ADVANCE NOTICE OF THE POSSIBILITY OF SUCH DAMAGES.

# **Table of Contents**

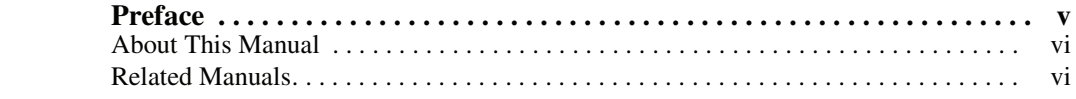

## **[Getting Started](#page-10-0)**

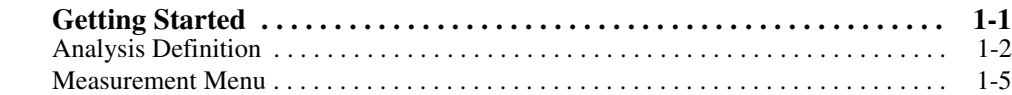

## **[Operating Basics](#page-18-0)**

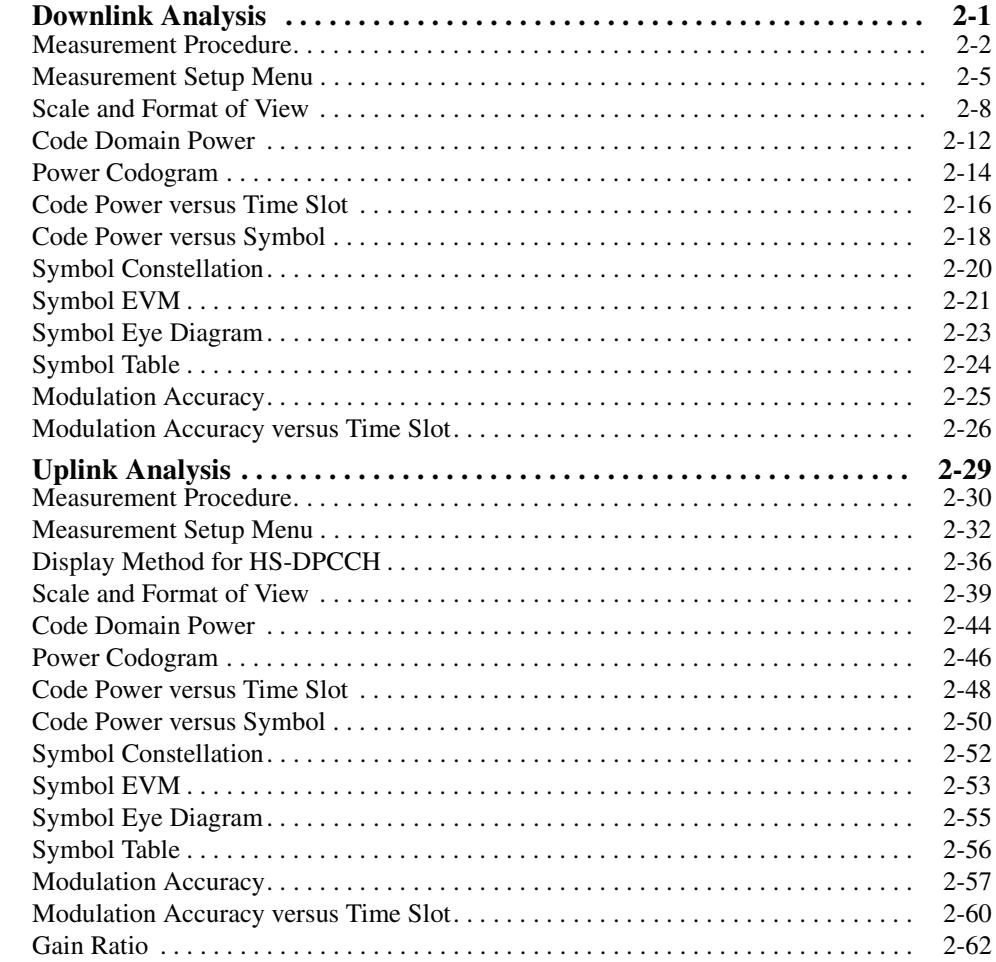

## **[Appendices](#page-82-0)**

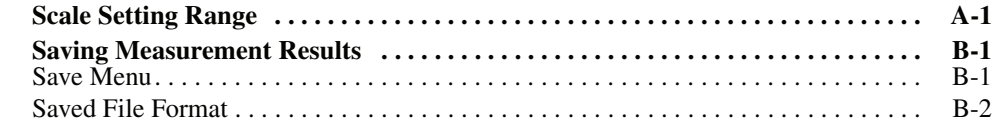

## **[Glossary and Index](#page-98-0)**

# **List of Figures**

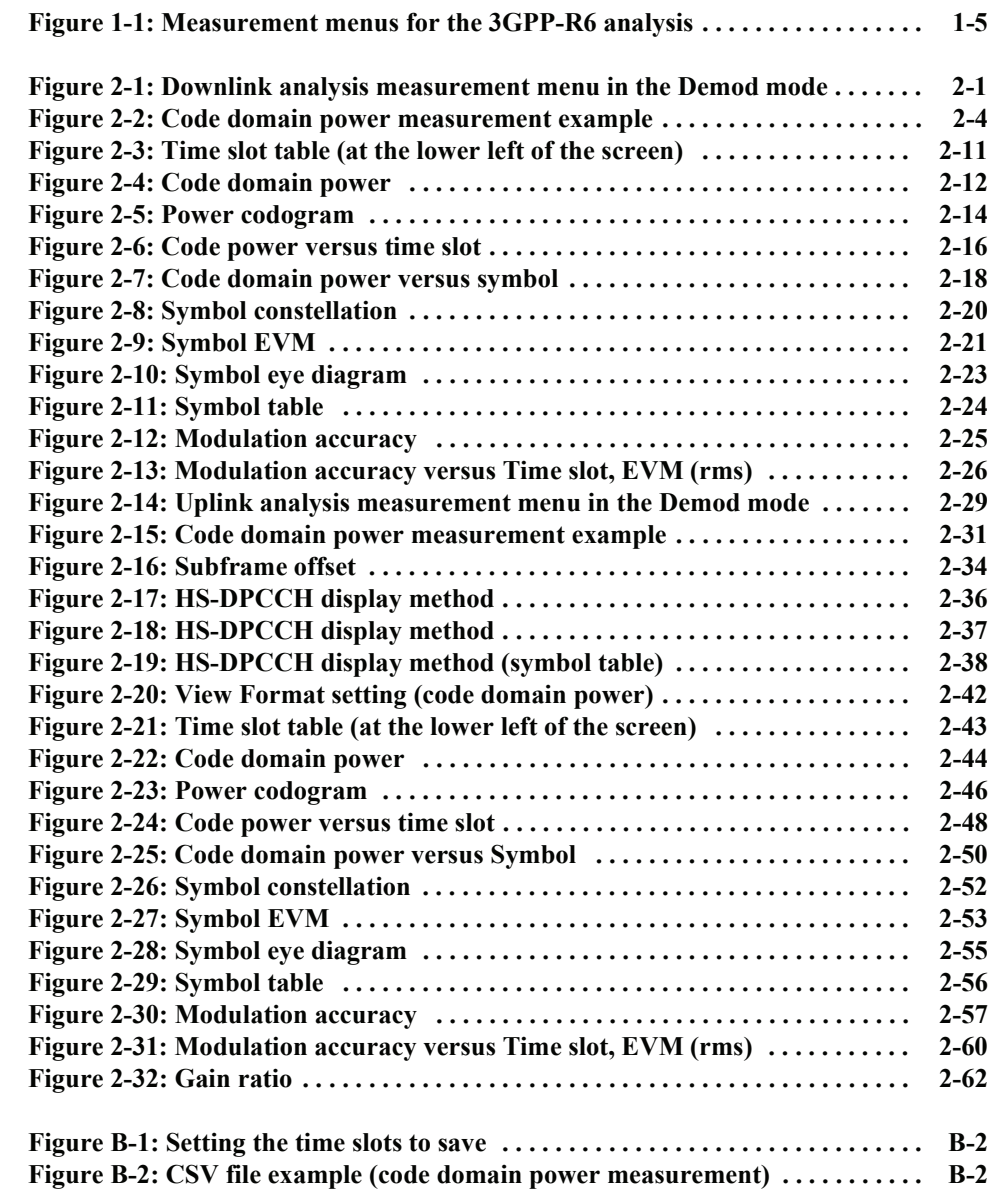

# **List of Tables**

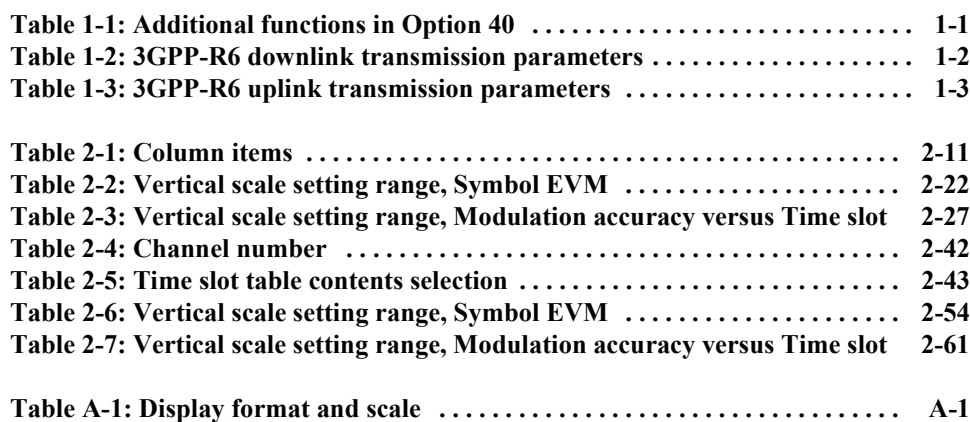

## <span id="page-8-0"></span>**Preface**

This manual provides operating instructions for the RSA3303B, RSA3308B, and RSA3408B Real-Time Spectrum Analyzer Option 40 3GPP Release 6 (HSUPA) analysis software.

This manual supports the following instruments:

- RSA3303B Option 40
- RSA3308B Option 40
- RSA3408B Option 40

### <span id="page-8-1"></span>**About This Manual**

The manual consists of the following sections:

- *Getting Started* describes the overview of the 3GPP Release 6 analysis.
- *Operating Basics* explains the menu functions and measurement procedures.
- **Appendices provide additional information about default settings and scale** setting ranges.

The analyzer uses Microsoft Windows XP as the operating system. This manual does not describe common usage of Windows XP. Refer to your Windows manuals as necessary.

### <span id="page-9-0"></span>**Related Manuals**

The following documents are also available for the analyzer.

- *RSA3303B & RSA3308B User Manual*  (Standard accessory; Tektronix part number 071-2363-XX) *RSA3408B User Manual*  (Standard accessory; Tektronix part number 071-2364-XX) Describes how to install the analyzer and how to work with the menus, and details the standard functions. It also provides the specifications.
- *RSA3000B Series Programmer Manual* (Standard accessory; PDF, Tektronix part number 071-2382-XX) Contains an alphabetical listing of the programming commands and other information related to controlling the analyzer over the GPIB interface.
- **PDF Manual** The *RSA3000B Series Programmer Manual* (PDF only) is included in the Documents CD (Tektronix part number 063-4089-XX).

# <span id="page-10-0"></span>**Getting Started**

## **Getting Started**

The RSA3303B, RSA3308B, and RSA3408B Option 40 3GPP Release 6 (HSUPA) analysis software enables modulation analysis of HSUPA (High Speed Uplink Packet Access) signals defined in  $3GPP$  ( $3<sup>rd</sup>$  Generation Partnership Project) Release 6 ("3GPP-R6"). Measurements can be performed on downlink QPSK and 16QAM or uplink BPSK signals.

Table 1-1 summarizes the functions added in Option 40 by the measurement modes of the analyzer.

| <b>Measurement mode</b>        | <b>Additional functions</b>                                                                                                    | Requirement                                                        |
|--------------------------------|----------------------------------------------------------------------------------------------------|--------------------------------------------------------------------|
| S/A (spectrum analysis)        | None                                                                                                    |                                                                    |
| Demod<br>(modulation analysis) | 3GPP-R6 downlink analysis<br>Code domain power<br>Power codogram<br>Code power versus Time slot<br>Code power versus Symbol<br>EVM versus Time slot<br>Symbol constellation<br>Symbol EVM (Error Vector Magnitude)<br>Symbol eye diagram<br>Symbol table<br>Modulation accuracy<br>Modulation accuracy versus Time slot             | Option 30<br>3GPP Release 99<br>and Release 5<br>analysis software |
|                                | 3GPP-R6 uplink analysis<br>Code domain power<br>Power codogram<br>Code power versus Time slot<br>Code power versus Symbol<br>EVM versus Time slot<br>Symbol constellation<br>Symbol EVM (Error Vector Magnitude)<br>Symbol eye diagram<br>Symbol table<br>Modulation accuracy<br>Modulation accuracy versus Time slot<br>Gain ratio | Option 30<br>3GPP Release 99<br>and Release 5<br>analysis software |
| Time (time analysis)           | None                                                                                                    |                                                                    |

<span id="page-12-0"></span>**Table 1-1: Additional functions in Option 40**

**NOTE.** *Option 40 3GPP-R6 analysis software requires Option 30 3GPP Release 99 and Release 5 analysis software as shown in Table [1-1](#page-12-0).*

### <span id="page-13-0"></span>**Analysis Definition**

The analyzer performs measurements according to 3GPP-R6 specifications.

**Downlink Analysis** Table 1-2 shows the 3GPP-R6 downlink transmission parameters for the analyzer.

<span id="page-13-1"></span>**Table 1-2: 3GPP-R6 downlink transmission parameters**

| <b>Item</b>                        | <b>Description</b>                                                                                   |  |  |
|------------------------------------|----------------------------------------------------------------------------------------------------|--|--|
| Chip rate                          | 3.84 Mcps                                                                                            |  |  |
| Symbol rate                        | 7.5, 15, 30, 60, 120, 240, 480, and 960 ksps                                                         |  |  |
| Maximum number of channels         | 512                                                                                                  |  |  |
| Frame structure                    | Time slot: $666.7 \,\mu s$                                                                           |  |  |
| Scrambling code                    | Gold code using M series by generator polynomial 18 bits                                             |  |  |
| Channelization code                | Hierarchical orthogonal code series based on the<br>combination of chip rate and symbol rate         |  |  |
| Modulation method for each channel | QPSK or 16QAM                                                                                        |  |  |
| <b>Baseband filter</b>             | Root-cosine with $\alpha$ = 0.22 (default)<br>Can be set in the range of 0.0001 $\leq \alpha \leq 1$ |  |  |

**Measurement Functions.** The analyzer has the following measurement functions:

- *Code domain power:* Measures the power relative to the total power for each channel. Multi-rate is supported and up to 512 channels can be measured.
- *Code domain power versus Time:* Measures the relative power at symbol points for each channel in time series.
- **P** *Power codogram:* Measures the code domain power and displays spectrogram for each slot.
- *Vector/Constellation:* Measures the vector loci and chip points for all signals as well as constellation at symbol points for each channel.
- *Modulation accuracy:* Measures EVM (Error Vector Magnitude), amplitude and phase errors, waveform quality, and origin offset for each channel. Measures PCDE (Peak Code Domain Error), amplitude, frequency, and phase errors; waveform quality; and origin offset for each time slot.

**Measurement Process.** The following steps show the internal process for the 3GPP-R6 downlink analysis:

- **1.** Perform flatness correction and filtering.
- **2.** Establish the synchronization with P-SCH.
- **3.** Determine the range of scrambling code numbers with S-SCH.
- **4.** Fix the scrambling code number and the phase.
- **5.** Correct the frequency and the phase.
- **6.** Perform high-speed Hadamard transformation.
- **7.** Calculate the power for each symbol on all channels.

**Uplink Analysis** The analyzer supports the following types of 3GPP-R6 uplink signals:

- **DPCCH** (Dedicated Physical Control Channel)
- **DPDCH** (Dedicated Physical Data Channel)
- HS-DPCCH (Dedicated Physical Control Channel for HS-DSCH (High Speed Downlink Shared Channel)
- E-DPCCH (Enhanced Dedicated Physical Control Channel)
- E-DPDCH (Enhanced Dedicated Physical Data Channel)

The analyzer covers the 3GPP-R6 uplink transmission parameters listed in Table [1-3.](#page-14-0)

| <b>Item</b>                   | <b>DPCCH</b>                                                                                          | <b>DPDCH</b>                               | <b>HS-DPCCH</b>     | <b>E-DPCCH</b>      | <b>E-DPDCH</b>                                      |  |  |
|-------------------------------|----------------------------------------------------------------------------------------------------|--------------------------------------------|---------------------|---------------------|-----------------------------------------------------|--|--|
| Chip rate                     | 3.84 Mcps                                                                                             |                                            |                     |                     |                                                     |  |  |
| Symbol rate                   | 15 ksps                                                                                               | 15, 30, 60, 120, 240,<br>480, and 960 ksps | 15 ksps             | 15 ksps             | 15, 30, 60, 120, 240,<br>480, 960, and 1920<br>ksps |  |  |
| Maximum number<br>of channels |                                                                                                    | 6                                          |                     |                     | 4                                                   |  |  |
| Frame structure               | 15 time-slots, 10 ms                                                                                  | 15 time-slots, 10 ms                       | 5 sub-frames, 10 ms | 5 sub-frames, 10 ms | 15 time-slots, 10 ms                                |  |  |
| Time slot                     | 2560 chips, 667 us                                                                                    |                                            |                     |                     |                                                     |  |  |
| Scrambling code               | Long or short. Number: 0 to 16,777,215                                                                |                                            |                     |                     |                                                     |  |  |
| Modulation method             | <b>BPSK</b>                                                                                           |                                            |                     |                     |                                                     |  |  |
| <b>Baseband filter</b>        | Root-cosine with $\alpha$ = 0.22 (default).<br>Can be set in the range of 0.0001 $\leq \alpha \leq 1$ |                                            |                     |                     |                                                     |  |  |

<span id="page-14-0"></span>**Table 1-3: 3GPP-R6 uplink transmission parameters**

**Measurement Functions.** The analyzer has the following measurement functions:

- *HS-DPCCH analysis:* Measures the HS-DPCCH to detect and display the ACK/NACK/PRE/POST indicator, DTX (Discontinuous Transmission), and CQI (Channel Quality Indicator).
- *E-DPCCH analysis:* Measures the E-DPCCH to detect and display the E-TFC (E-DCH Transport Format Combination) indicator, RSN (Retransmission Sequence Number), and Happy.
- *Code domain power:* Measures the power relative to the total power for each channel. Multi-rate is supported and up to 512 channels can be measured.
- **P**ower codogram: Measures the code domain power continuously for up to 150 slots (0.1 sec) and displays spectrogram for each slot.

**NOTE.** *The code domain power and the power codogram can be displayed in the subview only.*

**Measurement Process.** The following steps show the internal process for the 3GPP-R6 uplink analysis:

- **1.** Perform flatness correction and filtering.
- **2.** Search for a synchronous point by de-spreading DPCCH.
- **3.** Correct the frequency and phase.
- **4.** Obtain symbols for each channel of DPDCH and DPCCH, and calculate power for each symbol.

**NOTE.** *The analyzer despreads DPCCH and the control part of an input signal, using the frequency and phase to establish synchronization. If the level of DPCCH or the control part is much lower than (about 1/10th) the level of the other channels (DPDCH or the data part), the analysis may not be performed accurately.*

### <span id="page-16-0"></span>**Measurement Menu**

Figure [1-1](#page-16-1) shows the measurement menus related to the 3GPP-R6 analysis. The menu items boxed with solid lines indicate the functions included in Option 40.

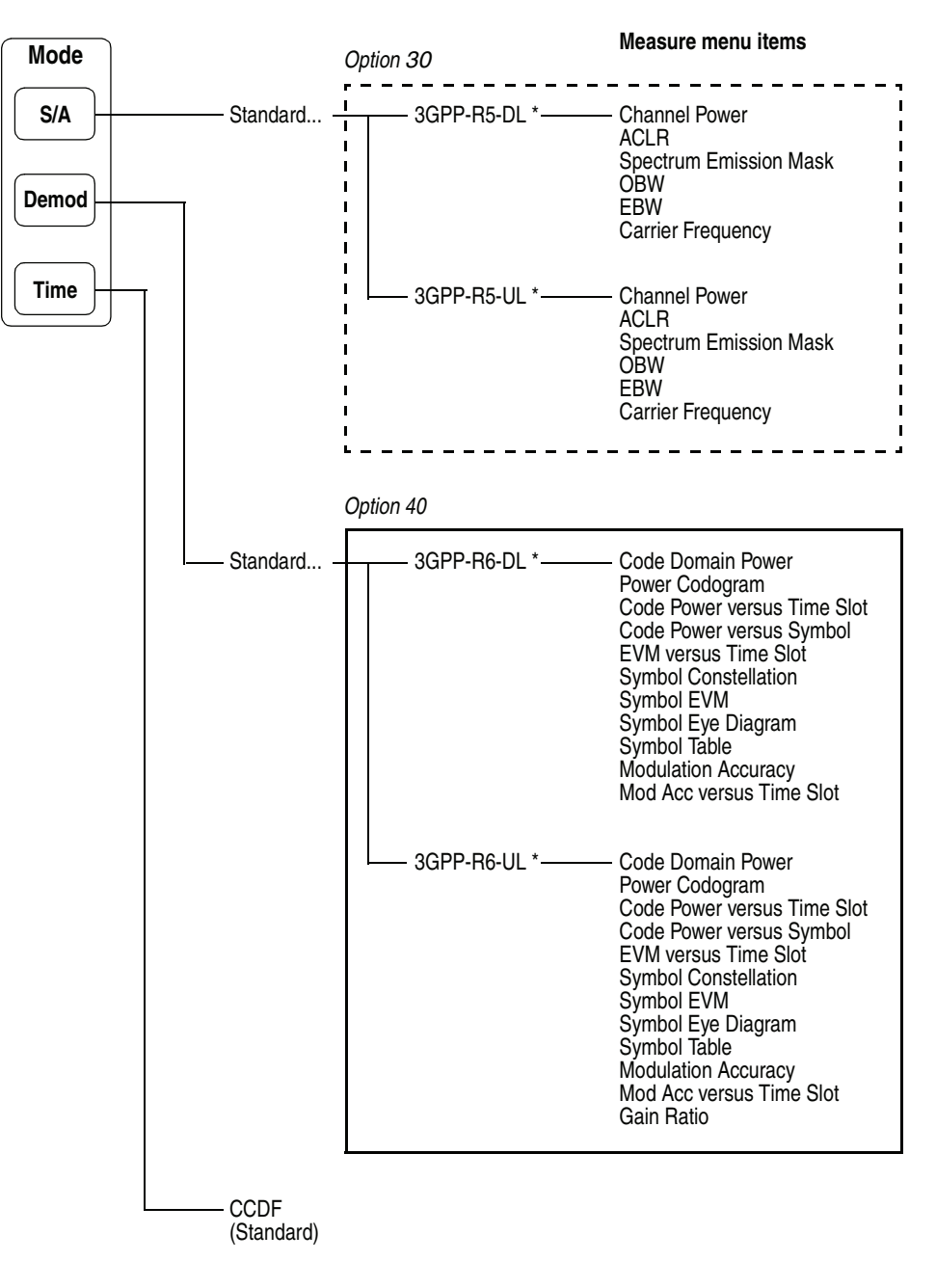

\* DL and UL represent downlink and uplink, respectively.

#### <span id="page-16-1"></span>**Figure 1-1: Measurement menus for the 3GPP-R6 analysis**

**NOTE.** *Option 40 performs only modulation analysis in the Demod mode. For spectrum analysis in the S/A mode, use Option 30 (3GPP Release 99 and Release 5 analysis software).*

The following sections detail the measurement functions included in Option 40, which are indicated in the two boxes in Figure [1-1.](#page-16-1) For details on the other measurements, refer to the following user manuals:

- For the 3GPP-R5 analysis in the S/A mode, refer to the *RSA3303B*, *RSA3308B*, *& RSA3408B Option 30 3GPP Release 99 and Release 5 Uplink and Downlink Analysis Software User Manual* (Tektronix part number 071-2396-XX).
- For the CCDF (Complementary Cumulative Distribution Function) analysis in the Time mode, refer to your instrument user manual*.*

**NOTE.** *If you are not familiar with the operation of the analyzer, refer to your instrument user manual.*

# <span id="page-18-0"></span>**Operating Basics**

## **Downlink Analysis**

This section describes the basic operation of the 3GPP-R6 downlink analysis in the Demod (Modulation Analysis) mode. You can access the measurement items by pressing **Demod** →**Standard...** →**3GPP-R6-DL** as shown in Figure 2[-1.](#page-20-0) 

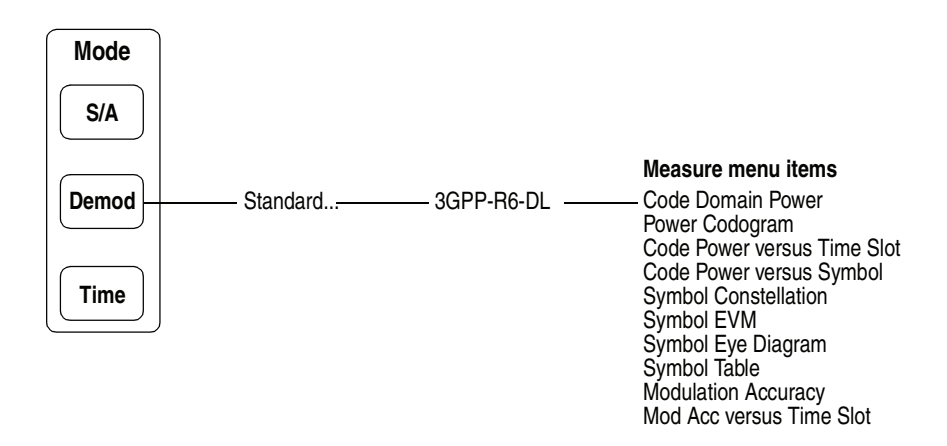

<span id="page-20-0"></span>**Figure 2-1: Downlink analysis measurement menu in the Demod mode**

The measurement in the Demod mode is based on the digital modulation analysis function. For the digital modulation analysis, refer to your instrument user manual*.*

**Transmission Diversity.** This software performs analysis synchronizing with CPICH of the STTD antenna 1 or 2 automatically, but does not apply decode (symbol replacement and inversion).

### <span id="page-21-0"></span>**Measurement Procedure**

The following procedure shows you how to acquire data of multiple slots in advance, measure continuous data, and obtain continuous code domain power:

**NOTE.** *For details on setting frequency, span, and amplitude, refer to your instrument user manual.*

- **1.** Press the **Demod** key on the front panel.
- **2.** Press the side key **Standard...**  $\rightarrow$  **3GPP-R6-DL**.
- **3.** Press the **Frequency/Channel** key on the front panel to set frequency.

If you use the channel table, do these steps:

- **a.** Press the **Channel Table...** side key and select **W-CDMA-DL**.
- **b.** Press the **Channel** side key and select a channel by rotating the general purpose knob.

The center frequency is set to the value corresponding to the channel.

- **4.** Press the **Span** key on the front panel to set the span.
- **5.** Press the **Amplitude** key on the front panel to set the amplitude appropriately.

**NOTE.** *If the input level is too high, "Overrange-increase RefLev or Atten" displays in the red box at the center top of the screen. If this occurs, raise the reference level.*

**6.** Press the **Acquisition/Analysis** key on the front panel and then the **Acquisition Length** side key to set the time length to acquire one block.

Suppose that one block contains M frames; the acquisition length is calculated with this equation:

(One block acquisition length) =  $M \times$  (One frame acquisition length)

One frame acquisition length is determined by span and indicated on the **Spectrum Length** side key.

The number of frames M required for measuring N slots must meet the following condition:

 $M > K \times (N + 1.2) + 1$ 

where

 $K = 16.7$  (for the span of 20 MHz and 15 MHz)

8.34 (for the span of 10 MHz)

4.17 (for the span of 5 MHz)

- **7.** After acquiring measurement data, stop the data acquisition. If you are acquiring data in the continuous mode, press the **Run/Stop** key.
- **8.** Press the **Measure** key on the front panel and select measurement items. For example, press the **Power Codogram** side key to observe the code domain power spectrogram.
- **9.** Press the **Meas Setup** key on the front panel and set the measurement parameters. Refer to page [2-5](#page-24-0) for details of the Meas Setup menu.
- **10.** Set the analysis range in the overview using the Acquisition/Analysis menu. Refer to your instrument user manual for the details.
- **11.** Press the **Meas Setup** key on the front panel and then the **Analyze** side key to start processing the frames in the analysis range. The results are displayed in the main view.

Change the scale and format of the view as needed. Refer to page [2-8 f](#page-27-0)or setting views specific to the 3GPP-R6 downlink analysis.

**12.** If the level of input signals is low, the waveform may not be displayed correctly. In this case, perform the following procedure:

<span id="page-22-0"></span>**NOTE.** *The 3GPP-R6 downlink signal analysis may not be performed correctly if the P-SCH, S-SCH, and PCPICH channels are too low to be detected. An error occurs when one of these channel levels is lower than several tenths the sum of other channel levels. In this case, set Scrambling Code Search to Off and specify the scrambling code with the Scrambling Code side key.*

- **a.** Press the **Meas Setup** key on the front panel.
- **b.** Press the **Modulation Parameters...** side key.
- **c.** Press the **Scrambling Code Search** side key to select **Off**.
- **d.** Press the **Scrambling Code** side key and enter the scrambling code.

The analyzer performs measurement with the value set here in place of detecting the scrambling code.

- **e.** Press the **Meas Setup** key on the front panel.
- **f.** Press the **Analyze** side key to perform measurement for the frames in the analysis range.

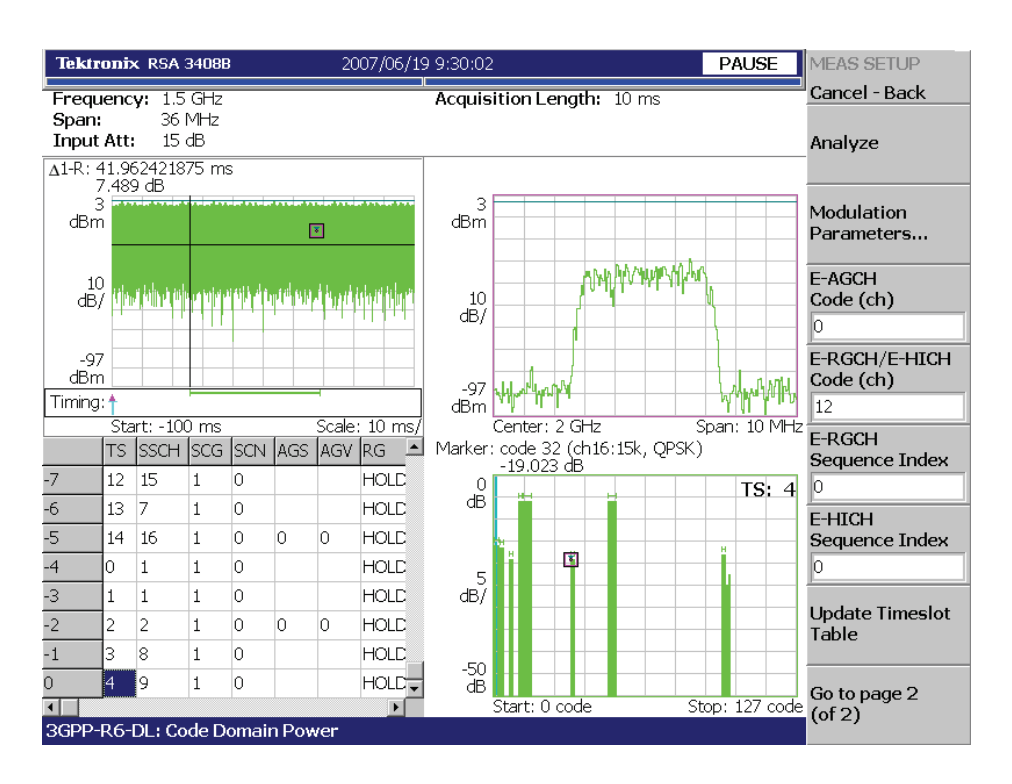

Figure [2-2](#page-23-0) shows an example of the code domain power measurement.

<span id="page-23-0"></span>**Figure 2-2: Code domain power measurement example**

Change the scale and format of the view as needed. Refer to page [2-8 f](#page-27-0)or setting views specific to the 3GPP-R6 downlink analysis.

### <span id="page-24-0"></span>**Measurement Setup Menu**

Press the **Meas Setup** key on the front panel to set the measurement parameters. The Meas Setup menu for the 3GPP-R6 downlink modulation analysis contains the following controls:

**Analyze** Performs analysis for time slots in the analysis range.

**NOTE.** *When you change the parameter setting(s) in the Meas Setup menu, press the* **Analyze** *side key to perform the measurement for the modified setting(s).*

**Modulation Parameters...** Sets a measurement parameter to a non-standard value. The following controls are provided:

> **Scrambling Code Search.** Selects whether to perform analysis by detecting a scrambling code from input signals.

- **On.** Detects a scrambling code automatically from the input signal to perform the measurement.
- **Off.** *Default*. Performs measurement using the scrambling code that has been set manually with **Scrambling Code** described below.

**NOTE.** *The manual mode (Scrambling Code Search Off) should be used with the appropriate scrambling code for reliable detection when either multiple code channels are active or the sync channels have low power.*

Also refer to *Note* on page [2-3.](#page-22-0)

**Scrambling Code.** Sets the scrambling code number when you select Off in Scrambling Code Search. The analyzer performs measurement using the set scrambling code. Range: 0 to 24575 (default: 0).

The 3GPP standard defines the scrambling code with the following formulas. Input the n value to set the code.

Primary scrambling code:  $n = 16 * i$  where  $i = 0$  to 511 Secondary scrambling code:  $n = 16 * i + k$  where k = 1 to 15

**Use Alternative Scramb. Code...** Selects the despread method to display the measurement results:

- **Not Used.** *Default*. Uses the primary scrambling code only (without the left and the right alternative scrambling codes) to despread the input signal.
- **Primary.** Uses the primary scrambling with the left and the right alternative scrambling codes to despread the input signal.
- **Left Alternative.** Uses the left alternative scrambling code to despread the input signal.
- **Right Alternative.** Uses the right alternative scrambling code to despread the input signal.

**Primary**, **Left Alternative** and **Right Alternative** use the proprietary algorithm to enhance the sensitivity by approximately 20 to 30 dB compared to **Not Used**. **Not Used** does not use the alternative scrambling codes for faster measurement.

**Use SCH Part.** Selects whether to include or exclude the SCH (Synchronization Channel) portion when calculating the code domain power.

- **On.** Calculates the code domain power by including the SCH portion.
- **Off.** *Default.* Calculates the code domain power by excluding the SCH portion.

**Composite.** Determines whether to perform the composite analysis (automatic detection of symbol rate).

- **On.** *Default.* Specifies that the composite analysis is performed.
- **Off.** Specifies that the composite analysis is not performed.

**NOTE.** *You should usually specify that composite analysis is performed. If a normal analysis does not result, select Off in this command and select a specific symbol rate with Symbol Rate in the View: Define menu.*

**16QAM Detection.** Selects whether to detect the QPSK or 16QAM code channel automatically.

- **On.** *Default.* Automatically detects whether the code channel is QPSK or 16QAM.
- **Off.** Assumes that all code channels are QPSK.

**Measurement Filter...** Selects a filter for demodulating digitally modulated signals:

- None (no filter)
- RootRaisedCosine (default)

**Reference Filter...** Selects a filter for creating reference data:

- None (no filter)
- RaisedCosine (default)
- Gaussian

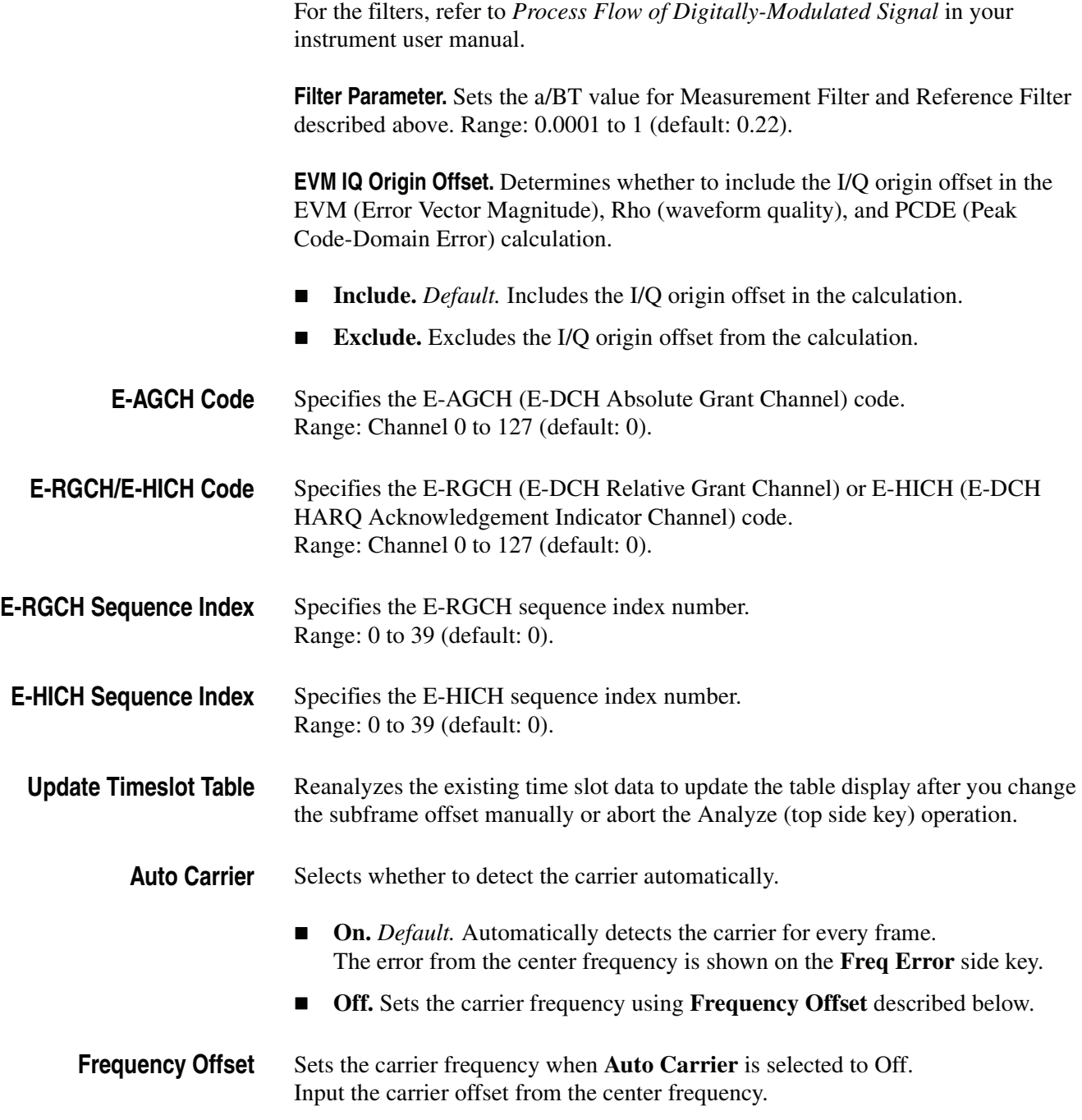

### <span id="page-27-0"></span>**Scale and Format of View**

The following main views are specific to the measurement items of the 3GPP-R6 downlink analysis in the Demod mode:

- Code domain power
- **Power codogram**
- Code power versus Time slot
- Code power versus Symbol
- Symbol constellation
- Symbol EVM
- Symbol eye diagram
- Symbol table
- **Modulation accuracy**
- **Modulation accuracy versus Time slot**

The scale and format of view are controlled by the View menu. This section describes the View: Define menu and the Scale menu for each view.

**View: Define Menu** The View: Define menu is common to all main views of the 3GPP-R6 downlink measurement items. It contains the following controls:

**Show Views.** Selects the view style:

- **Single.** Displays only the view selected by the View: **Select** key.
- **Multi.** *Default*. Displays the overview, subview, and main view.

**Overview Content...** Selects a view to display in the overview:

- Waveform (power versus time)
- Spectrogram

**Subview Content...** Selects a view to display in the subview:

- **Spectrum**
- Code Domain Power
- Power Codogram
- CDP vs Time Slot (Code Domain Power versus Time Slot)
- CDP vs Symbol (Code Domain Power versus Symbol)
- **EVM** vs Time Slot
- Symbol Constellation
- Symbol EVM
- Symbol Eye Diagram
- Symbol Table
- **Modulation Accuracy**

**Time Slot.** Sets a time slot number to position the marker. Range: 0 to [(the number of slots) −1] (default: 0).

**Channelization Code.** Sets a channelization code number to position the marker. Range: Channel 0 to 511 (default: 0).

**Multi Slot.** Selects whether to display single slot or multiple slots in the main view. This selection is effective only in the code domain power versus symbol view and the symbol EVM view. In the other views, it has no effect.

- **Off.** Displays a time-slot selected by the **Time Slot** side key.
- On. Displays up to 15 time-slots in the main view.

**Menu Off.** Turns off the side menu on screen to expand the waveform and measurement result display. Press the **MENU** side key when you return to the original display.

**Show SCH Part.** Determines whether to display SCH (Synchronization Channel) at the beginning of data.

- **Off.** Hides the SCH part.
- **On.** Shows the SCH part.

**Symbol Rate...** Sets the symbol rate for displaying symbol constellation:

- $960 k$
- **480 k**
- $\blacksquare$  240 k
- $120 k$
- $\Box$  60 k
- $\blacksquare$  30 k
- $15 k$
- $\blacksquare$  7.5 k
- Composite

The default is Composite for multi-rate.

**Column Items to Display...** Turns on or off the following items in the time-slot table.

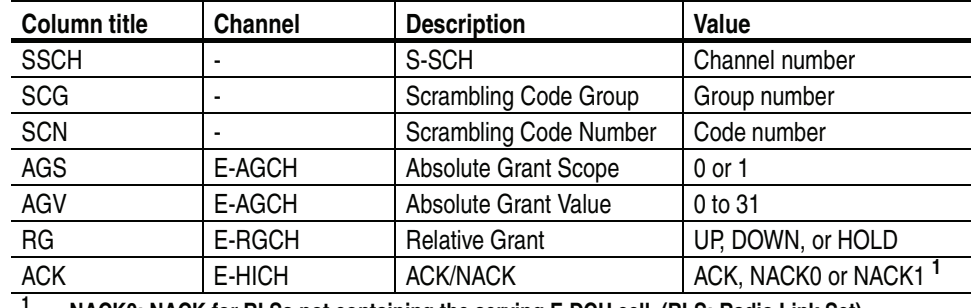

<span id="page-30-1"></span>**Table 2-1: Column items**

**<sup>1</sup> NACK0: NACK for RLSs not containing the serving E-DCH cell. (RLS: Radio Link Set) NACK1: NACK for RLS containing the serving E-DCH cell.**

The time slot table is displayed in the main view, as shown in Figure [2-3](#page-30-0), with waveforms and measurement results.

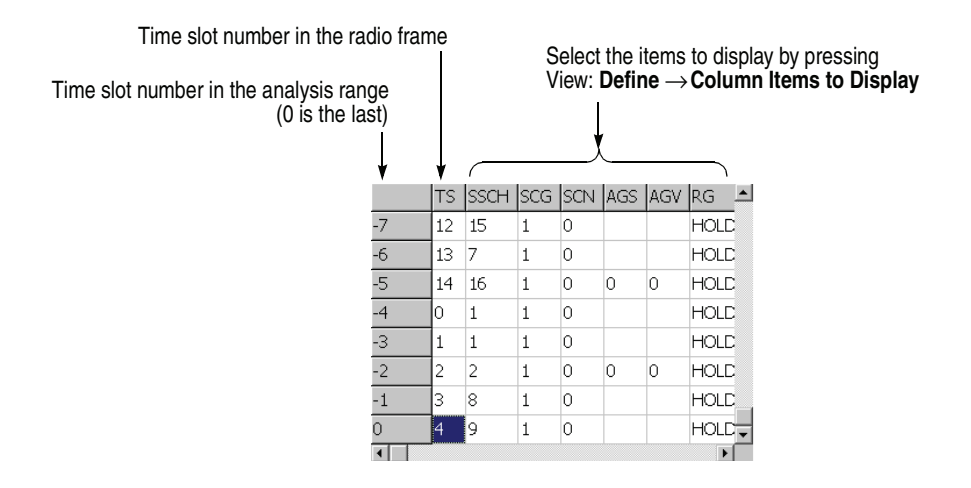

<span id="page-30-0"></span>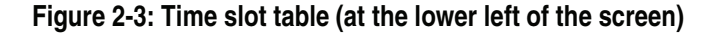

**Scroll Timeslot Table.** Scrolls the time slot table to the right and left.

**Menu Off.** Turns off the on-screen side menu to expand the waveform and measurement result display. Press the **MENU** side key when you return to the original display.

### <span id="page-31-0"></span>**Code Domain Power**

When you select Code Domain Power in the Measure menu, the code domain power is displayed for each short code, as shown in Figure [2-4.](#page-31-1)

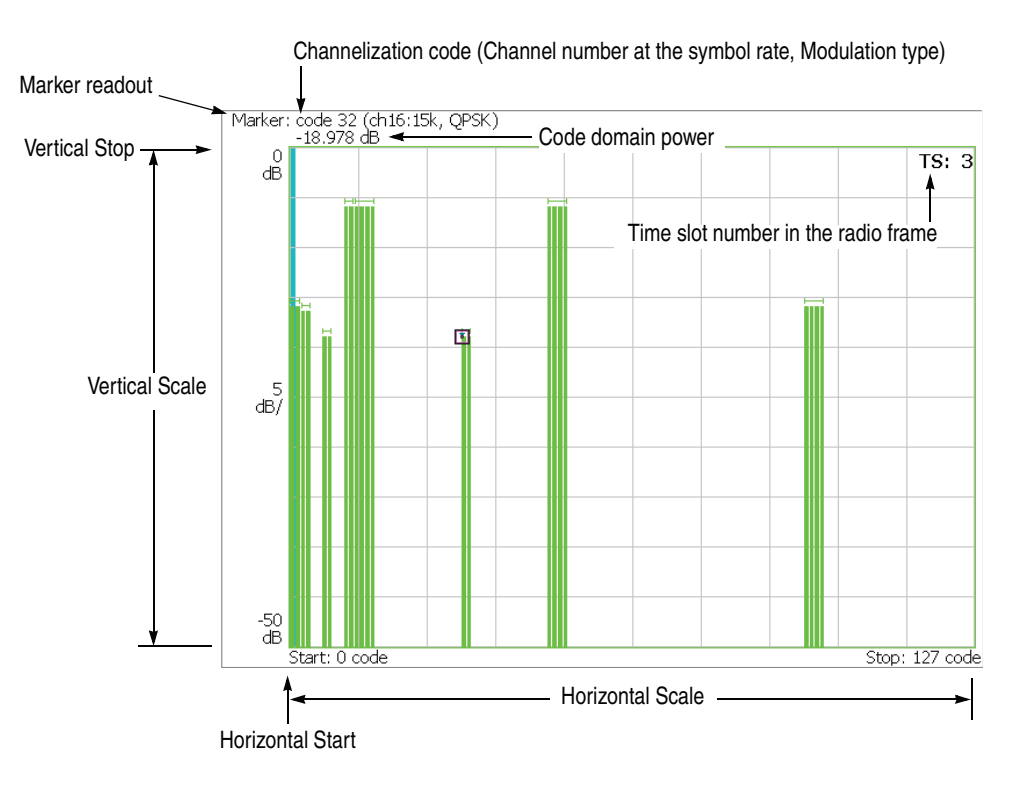

<span id="page-31-1"></span>**Figure 2-4: Code domain power**

**Scale Menu** Use the following controls to scale the view:

**Auto Scale.** Sets the start value and the scale of the vertical axis so that the waveform fits the screen.

**Horizontal Scale.** Sets the scale of the horizontal axis. Range: 16 to 512 channels.

**Horizontal Start.** Sets the start channel number of the horizontal axis. Range: 0 to [512 − (Horizontal Scale)].

**Vertical Scale.** Sets the scale of the vertical axis. Range: 50 μ to 50 dB.

**Vertical Stop.** Sets the maximum value (top edge) of the vertical axis. Range: −50 to Vertical Scale [dB].

**Full Scale.** Sets the scale of the vertical axis to the default full scale value.

**Y Axis.** Selects whether to represent the vertical axis (amplitude) with relative or absolute values.

- **Relative.** The vertical axis represents power relative to the total power of all channels.
- **Absolute.** The vertical axis represents absolute power of each channel.

### <span id="page-33-0"></span>**Power Codogram**

When you select Power Codogram in the Measure menu, the code domain power is displayed in spectrogram, as shown in Figure [2-5](#page-33-1).

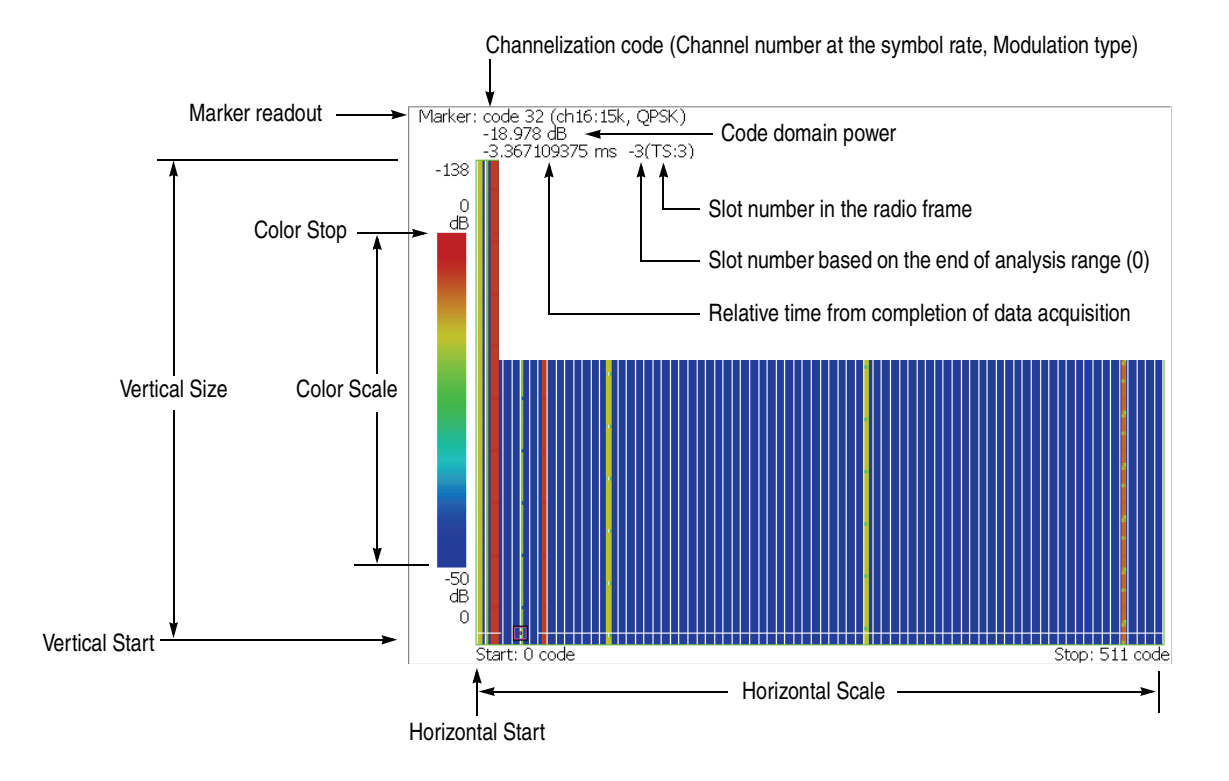

<span id="page-33-1"></span>**Figure 2-5: Power codogram**

**Scale Menu** Use the following controls to scale the view:

**Auto Scale.** Sets the start value and the scale of the vertical axis so that the waveform fits the screen.

**Horizontal Scale.** Sets the scale of the horizontal axis. Range: 16 to 512 channels.

**Horizontal Start.** Sets the start channel number of the horizontal axis. Range: 0 to [512 − (Horizontal Scale)].

**Vertical Size.** Sets the full scale of the vertical axis in frames. Range: 58 to 59392 frames.

**Vertical Start.** Sets the start frame number of the vertical axis.

**Color Scale.** Sets the range of the color axis:

- $\blacksquare$  5 dB
- $10 dB$
- $\blacksquare$  20 dB
- $\blacksquare$  50 dB

The spectrogram is displayed in 100 steps (100 colors) from the minimum value (blue) to the maximum value (red) in the default state.

**Color Stop.** Sets the maximum value (top edge) of the color axis. Range: −50 to Color Scale [dB].

**Full Scale.** Sets Color Stop to 0 (zero) and Color Scale to 50 dB.

**Y Axis.** Selects whether to represent the Y (color) axis with relative or absolute values.

- **Relative.** The Y axis represents power relative to the total power of all channels.
- **Absolute.** The Y axis represents absolute power of each channel.

## <span id="page-35-0"></span>**Code Power versus Time Slot**

When you select Code Power versus Time Slot in the Measure menu, the code domain power is displayed for each slot, as shown in Figure [2-6](#page-35-1).

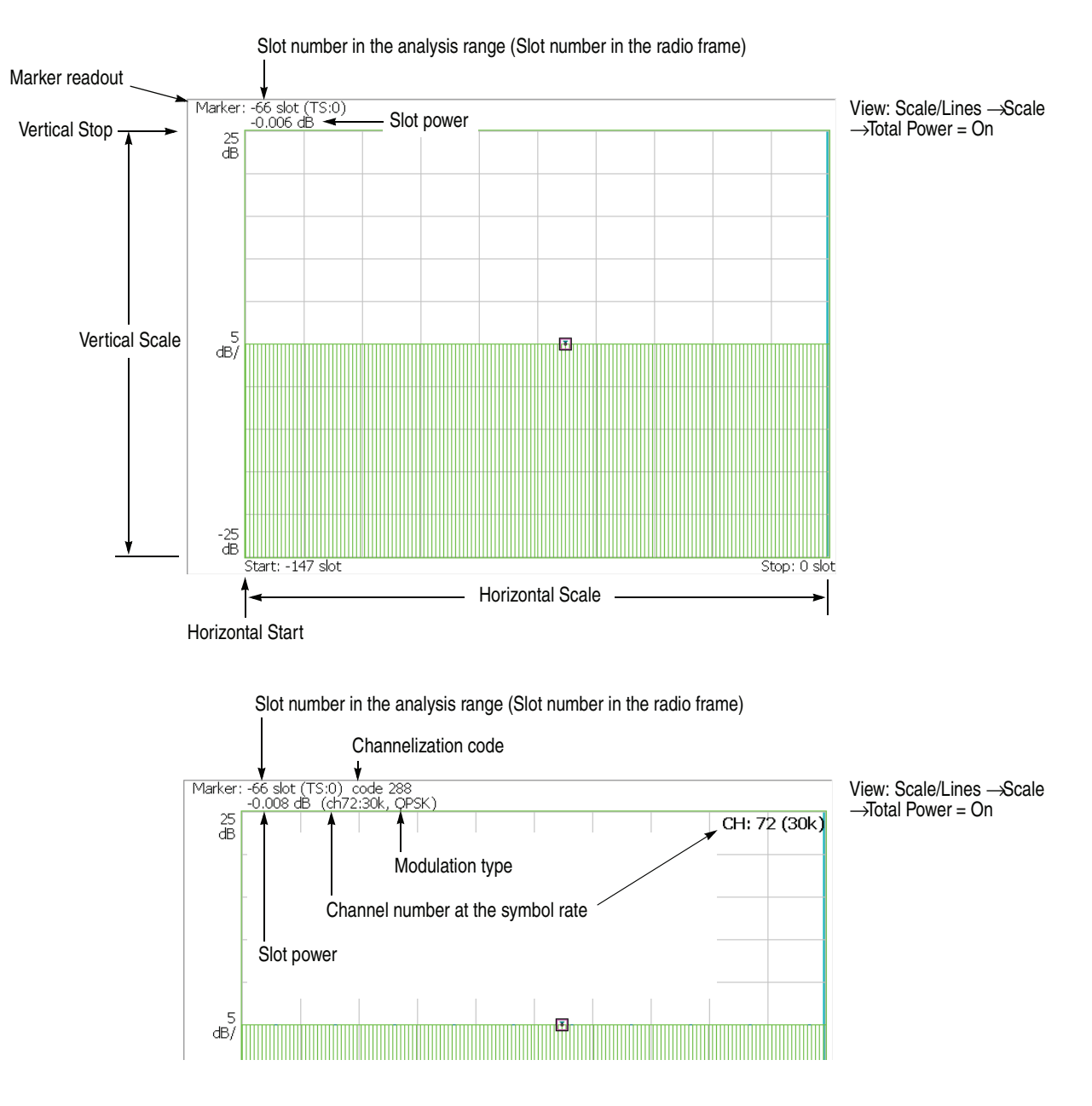

<span id="page-35-1"></span>**Figure 2-6: Code power versus time slot**
**Scale Menu** Use the following controls to scale the view:

**Auto Scale.** Sets the start value and the scale of the vertical axis so that the waveform fits the screen.

**Horizontal Scale.** Sets the scale of the horizontal axis (number of slots). Range: N/8 to N slots (N: the number of slots in the analysis range.)

**Horizontal Start.** Sets the start slot number of the horizontal axis. Range:  $-(N - 1)$  to  $[1 - (Horizontal Scale)].$ 

**Vertical Scale.** Sets the scale of the vertical axis. Range: 50 μ to 50 dB.

**Vertical Stop.** Sets the maximum value (top edge) of the vertical axis. Range:  $-25$  to [(Vertical Scale) + 25] dB.

**Full Scale.** Sets the scale of the vertical axis to the default full scale value.

**Y Axis.** Selects whether to represent the vertical (amplitude) axis with relative or absolute values.

- **Relative.** The vertical axis represents time-slot power relative to the power of the first time-slot in the analysis range.
- **Absolute.** The vertical axis represents absolute power of time slots.

**Select Power.** Selects the channel to show the power for each time slot.

- Code. Shows the power of all channels or the specified channel depending on the setting of Total Power.
- **PSCH.** Shows the power of the PSCH (Primary Synchronization Channel).
- **SSCH.** Shows the power of the SSCH (Secondary Synchronization Channel).

**Total Power.** Determines whether to display the total power for each time slot when the Select Power is set to Code.

- On. *Default*. Displays the total power of all channels for each time slot.
- **Off.** Displays power of the channel specified using Channelization Code in the View: Define menu (refer to page [2-9\).](#page-28-0)

## **Code Power versus Symbol**

When you select Code Power versus Symbol in the Measure menu, the code domain power is displayed for each symbol, as shown in Figure [2-7.](#page-37-0)

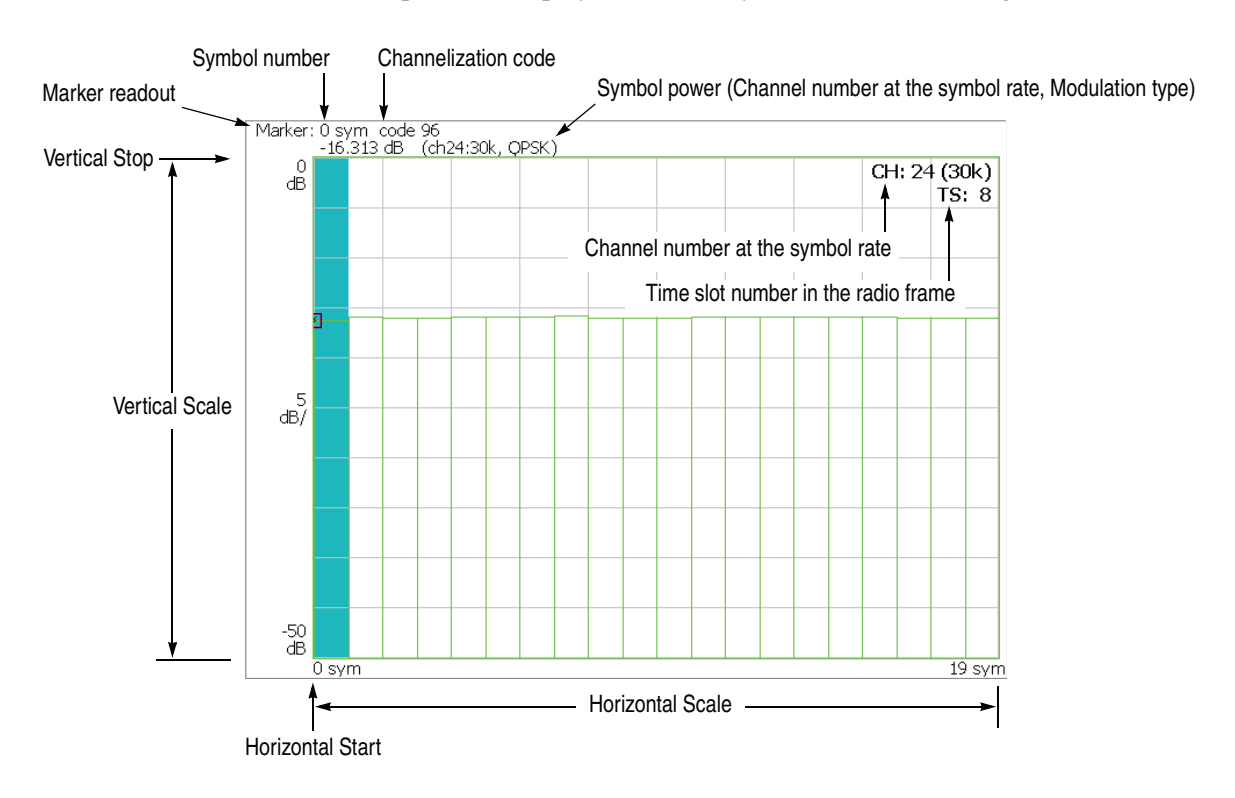

<span id="page-37-0"></span>**Figure 2-7: Code domain power versus symbol**

**Scale Menu** Use the following controls to scale the view:

**Auto Scale.** Sets the start value and the scale of the vertical axis so that the waveform fits the screen.

**Horizontal Scale.** Sets the scale of the horizontal axis (number of symbols). Range: 0 to 640 symbols.

**Horizontal Start.** Sets the start symbol number of the horizontal axis. Range: 0 to [(initial value of Horizontal Scale) − (set value of Horizontal Scale)].

**Vertical Scale.** Sets the scale of the vertical axis. Range: 50 μ to 50 dB.

**Vertical Stop.** Sets the maximum value (top edge) of the vertical axis. Range: −50 to Vertical Scale [dB].

**Full Scale.** Sets the scale of the vertical axis to the default full-scale value.

**Y Axis.** Selects whether to represent the vertical (amplitude) axis with relative or absolute values.

- **Relative.** The vertical axis represents power relative to the total power of all channels.
- **Absolute.** The vertical axis represents absolute power of each channel.

### <span id="page-39-1"></span>**Symbol Constellation**

The symbol constellation is displayed when you select Symbol Constellation in the Measure menu, as shown in Figure [2-8.](#page-39-0)

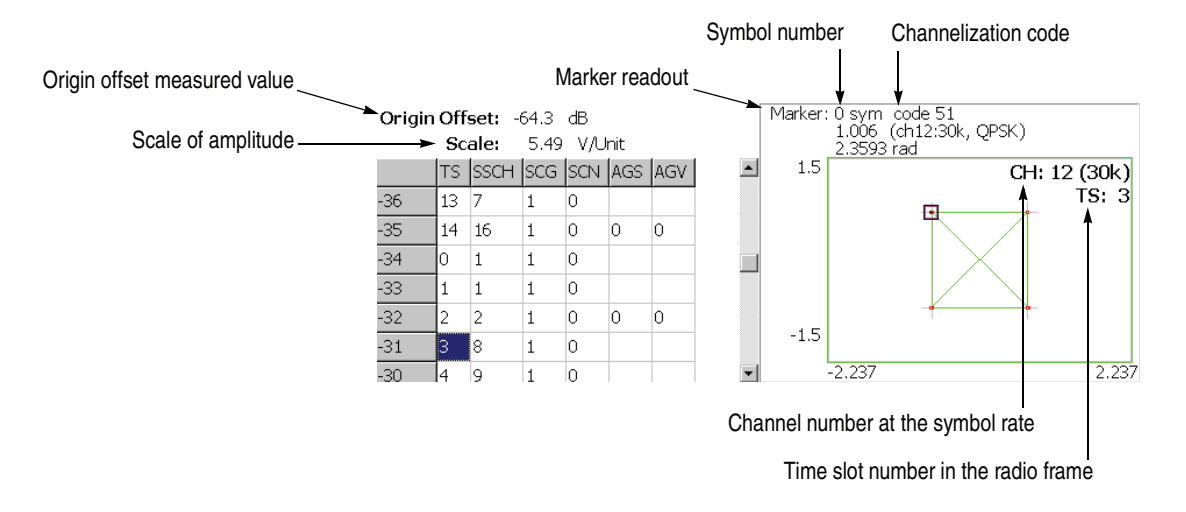

#### <span id="page-39-0"></span>**Figure 2-8: Symbol constellation**

**Scale Menu** Use the following controls to set the scale:

**Measurement Content...** Selects vector or constellation display.

- **Vector.** Selects vector display. A signal represented by phase and amplitude is displayed in polar coordinate or IQ diagram. The red point indicates the symbol position of the measured signal, and the yellow trace indicates the locus of the signal between symbols.
- **Constellation.** Selects constellation display. It is the same as the vector display, except that only symbols of the measured signal are indicated in red, and the locus between symbols is not shown. The cross marks indicate the symbol positions of an ideal signal.

You can select degree or radian for the angular unit by pressing **System** → **Instrument Setup...** →**Angular Units...**

### **Symbol EVM**

When you select Symbol EVM in the Measure menu, EVM (Error Vector Magnitude) is displayed for each symbol, as shown in Figure [2-9.](#page-40-0)

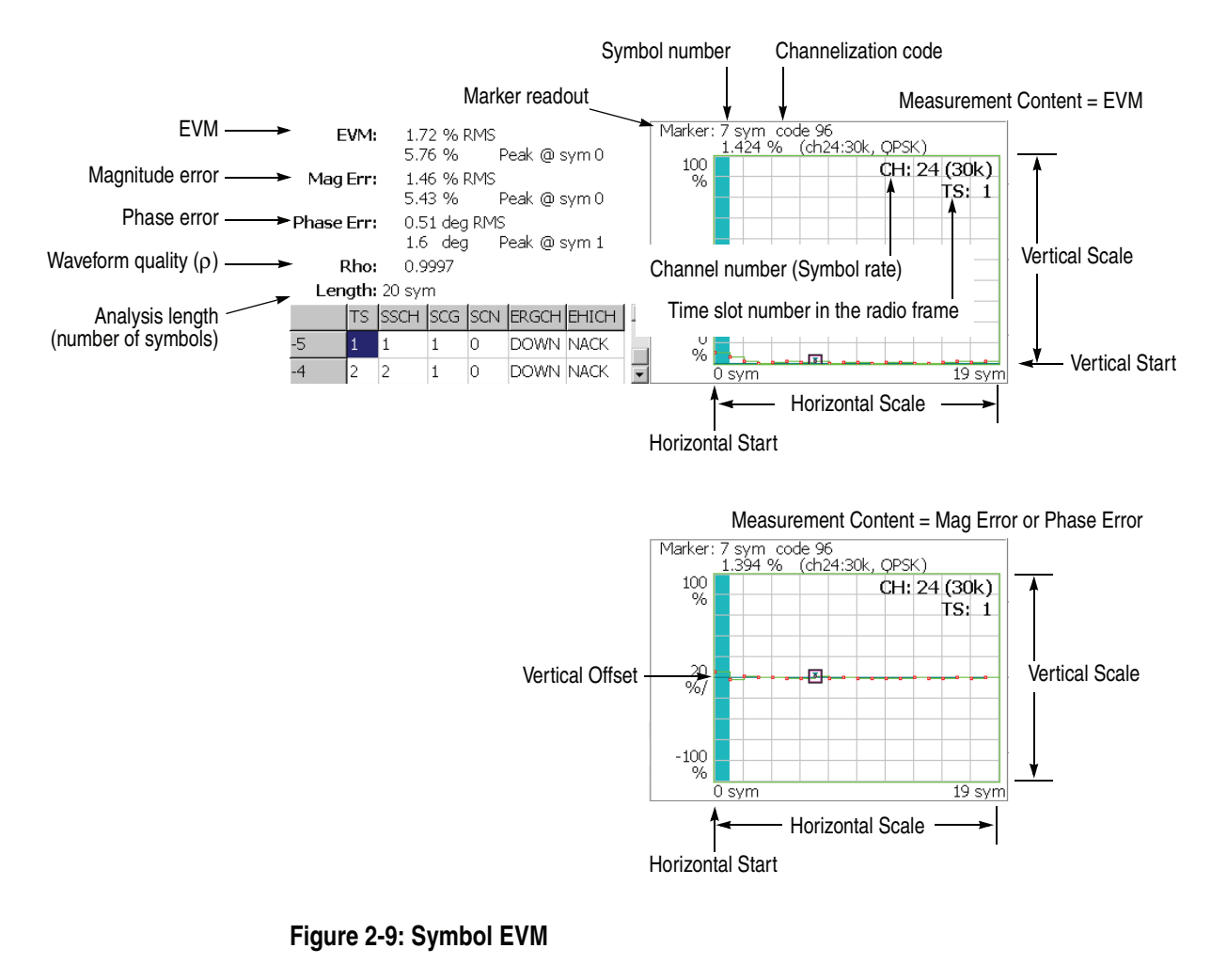

<span id="page-40-0"></span>**NOTE.** *For symbol EVM, the measurement results of EVM, magnitude and phase error are calculated and displayed with* EVM IQ Origin Offset *(refer to page [2-7](#page-26-0)) set to* Include *even if you set it to* Exclude*.*

**Scale Menu** Use the following controls to scale the view:

**Auto Scale.** Sets the start value and the scale of the vertical axis so that the waveform fits the screen.

**Horizontal Scale.** Sets the scale of the horizontal axis (number of symbols). Range: 0 to 640 symbols.

**Horizontal Start.** Sets the start symbol number of the horizontal axis. Range: 0 to [(initial value of Horizontal Scale) − (set value of Horizontal Scale)].

**Vertical Scale.** Sets the scale of the vertical axis. Refer to Table [2-2](#page-41-0) for the setting range.

**Vertical Start.** Sets the minimum value (bottom edge) of the vertical axis when the measurement content is EVM. Refer to Table [2-2](#page-41-0) for the setting range.

**Vertical Offset.** Sets the center value ((maximum + minimum) / 2) of the vertical axis when the measurement content is Mag Error or Phase Error. Refer to Table [2-2](#page-41-0) for the setting range.

**Full Scale.** Sets the scale of vertical axis to the default full-scale value.

**Measurement Content...** Selects how to display the vertical axis (refer to Table [2-2\)](#page-41-0).

- **EVM.** Represents the vertical axis with EVM.
- **Mag Error.** Represents the vertical axis with magnitude error.
- **Phase Error.** Represents the vertical axis with phase error.

#### <span id="page-41-0"></span>**Table 2-2: Vertical scale setting range, Symbol EVM**

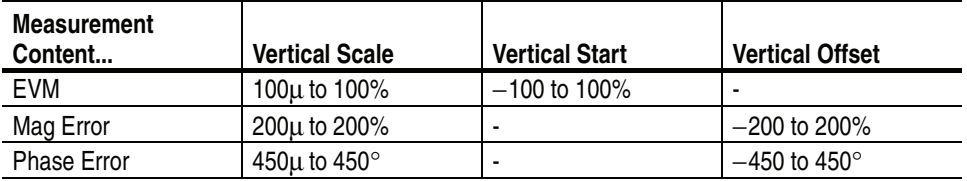

You can select degree or radian for the angular unit by pressing **System** →**Instrument Setup...** →**Angular Units...**

### **Symbol Eye Diagram**

The symbol eye diagram is displayed when you select Symbol Eye Diagram in the Measure menu, as shown in Figure [2-10](#page-42-0).

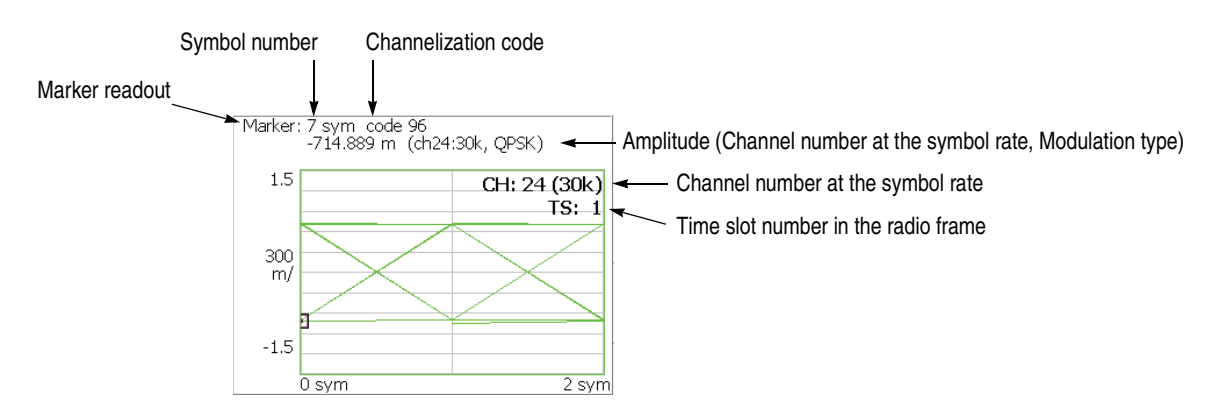

<span id="page-42-0"></span>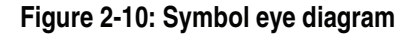

**Scale Menu** Use the following controls to scale the view:

**Measurement Content...** Selects the vertical axis of eye diagram.

- **I.** *Default*. Displays I data on the vertical axis.
- **Q.** Displays Q data on the vertical axis.
- **Trellis.** Displays phase on the vertical axis.

**Eye Length.** Enters the number of display symbols on the horizontal axis. Range: 1 to 16 (default: 2)

# **Symbol Table**

The symbol table is displayed when you select Symbol Table in the Measure menu, as shown in Figure [2-11.](#page-43-0)

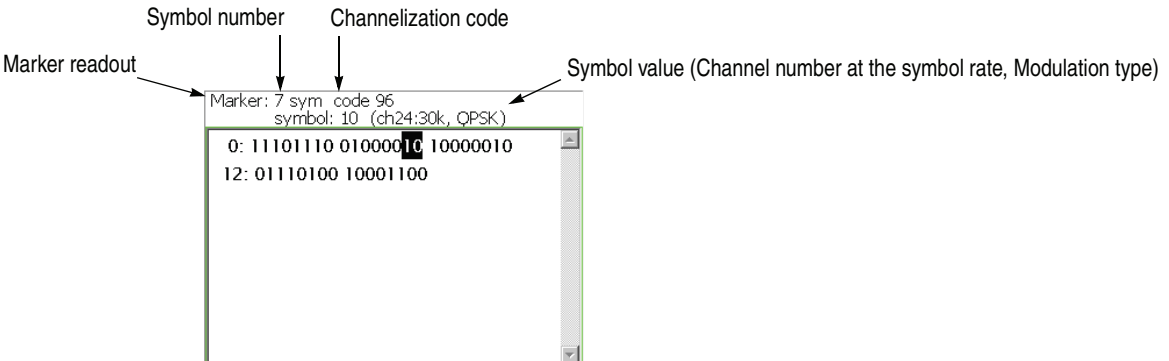

<span id="page-43-0"></span>**Figure 2-11: Symbol table**

**Scale Menu** Use the following controls to scale the view:

**Radix.** Selects the radix for displaying the table:

- **Hex (packed).** Displays data in hexadecimal form every 4 bits.
- **Hex.** Displays data in hexadecimal form every modulation symbol.
- **Oct.** Displays data in octal form every modulation symbol.
- **Bin.** *Default*. Displays data in binary form.

Hex and Oct indicate values of binary data string in units of modulation symbol. When a signal contains one or two-bit data in a symbol, you can select Hex (packed) to represent multiple symbols as a hexadecimal digit every 4 bits. For example, the BPSK modulation signal contains one-bit data in a symbol, so the symbol table has the same values for Hex, Oct, and Bin. But Hex (packed) represents every 4 symbols as a hexadecimal digit.

**Rotate.** Sets the start position. Range: 0 to 3.

#### **Modulation Accuracy**

When you select Modulation Accuracy in the Measure menu, the constellation of all channels before the despread is displayed .

When you press the View: **Select** key on the front panel to select the constellation view, the measurement results for the time slot are displayed instead of the overview, as shown in Figure [2-12.](#page-44-0)

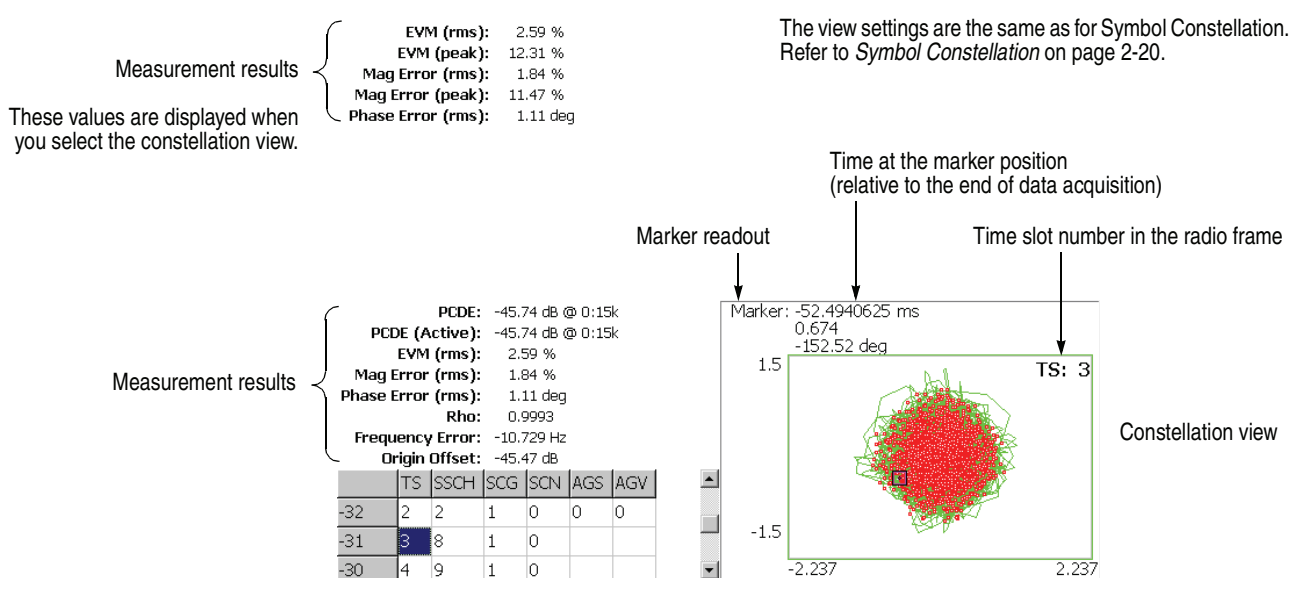

<span id="page-44-0"></span>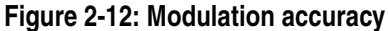

The following table shows the measurement results readout.

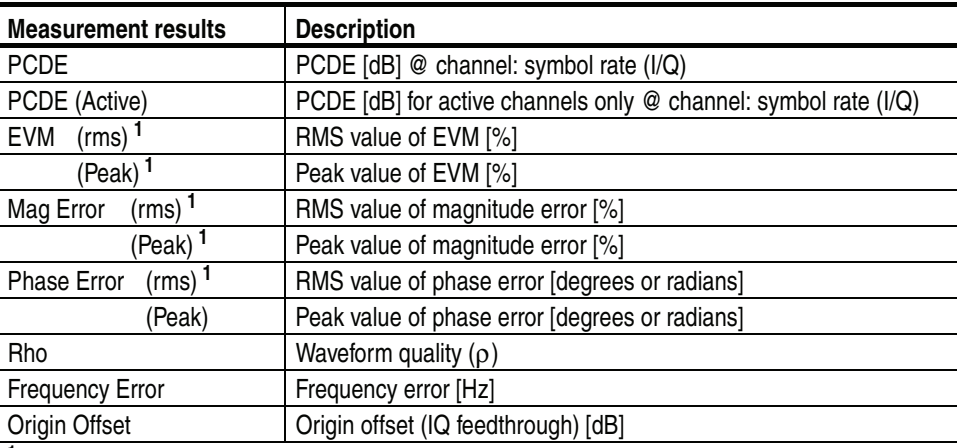

**<sup>1</sup> Displayed on the upper-left corner of the screen when you select the constellation view.**

### **Modulation Accuracy versus Time Slot**

The Modulation accuracy versus Time slot measurement displays EVM, magnitude error, phase error, PCDE (Peak Code Domain Error), or Frequency error for each time slot in the main view. Figure [2-13](#page-45-0) shows an example of EVM (rms).

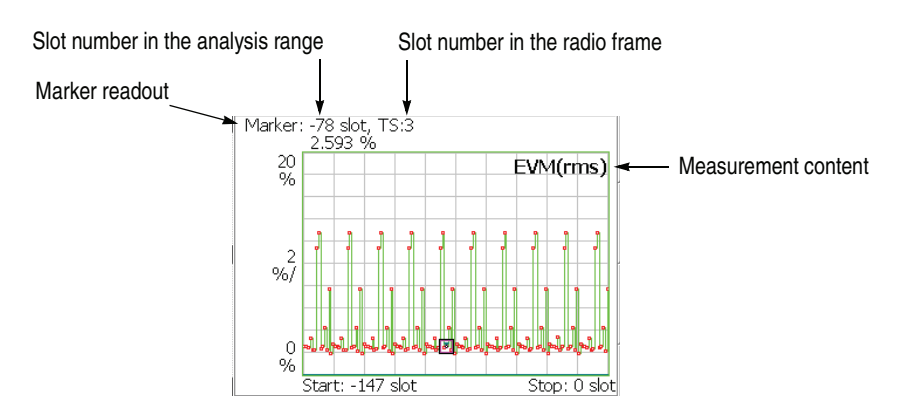

<span id="page-45-0"></span>**Figure 2-13: Modulation accuracy versus Time slot, EVM (rms)**

**Scale Menu** Use the following controls to scale the view.

**Auto Scale.** Sets the start value and the scale of the vertical axis automatically to fit the waveform to the screen.

**Horizontal Scale.** Sets the scale of the horizontal axis (number of slots). Range: N/8 to N slots (N: the number of slots in the analysis range.)

**Horizontal Start.** Sets the start slot number of the horizontal axis. Range:  $-(N - 1)$  to  $[1 - (Horizontal Scale)].$ 

**Vertical Scale.** Sets the scale of the vertical axis. Refer to Table [2-3](#page-46-0) for the setting range.

**Vertical Start.** Sets the minimum value (bottom edge) of the vertical axis when the measurement content is EVM. Refer to Table [2-3](#page-46-0) for the setting range.

**Vertical Stop.** Sets the maximum value (top edge) of the vertical axis when the measurement content is PCDE. Refer to Table [2-3](#page-46-0) for the setting range.

**Vertical Offset.** Sets the center value ((maximum + minimum) / 2) of the vertical axis when the measurement content is Mag Error, Phase Error, or Frequency Error. Refer to Table [2-3](#page-46-0) for the setting range.

**Full Scale.** Sets the scale of vertical axis to the default full-scale value.

**Measurement Content...** Selects the measurement content (refer to Table [2-3](#page-46-0)).

#### <span id="page-46-0"></span>**Table 2-3: Vertical scale setting range, Modulation accuracy versus Time slot**

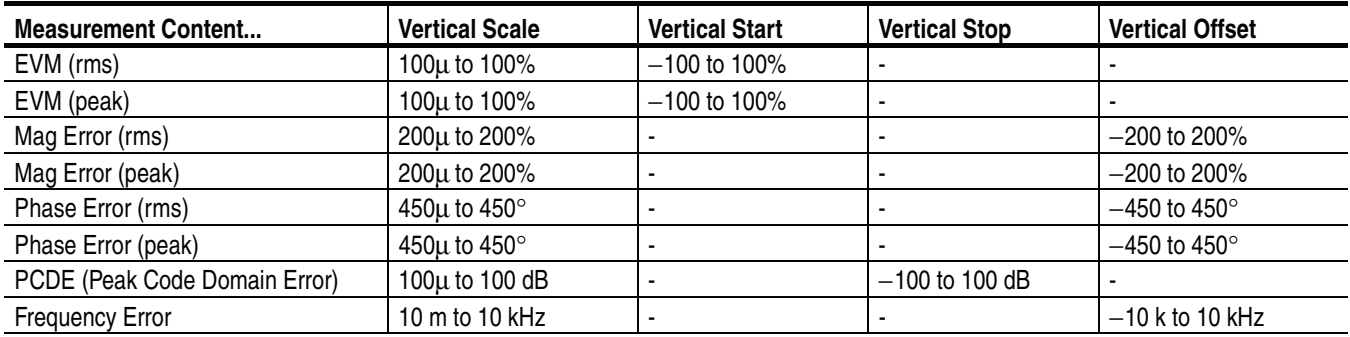

You can select degree or radian for the angular unit by pressing **System** → **Instrument Setup...** →**Angular Units...**

Downlink Analysis

# **Uplink Analysis**

This section describes the basic operation for the 3GPP-R6 uplink analysis in the Demod (modulation analysis) mode. You can access the measurement item by pressing **Demod** →**Standard...** →**3GPP-R6-UL** as shown in Figure 2[-14.](#page-48-0) 

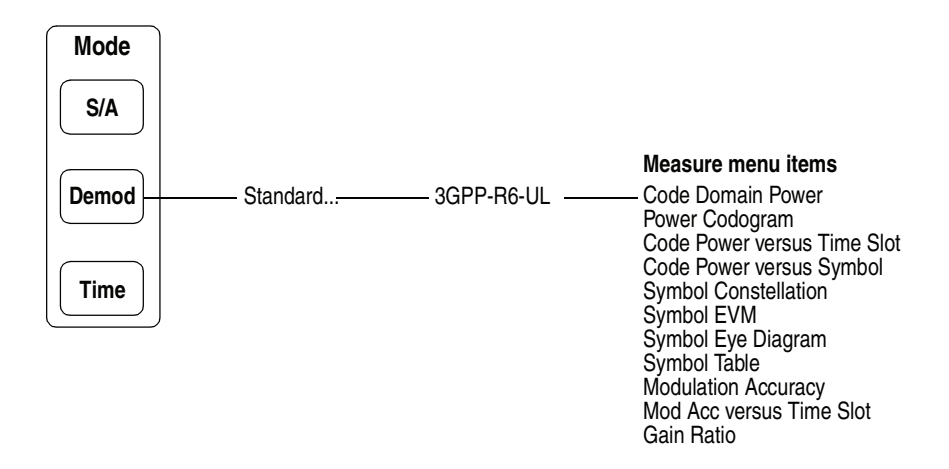

<span id="page-48-0"></span>**Figure 2-14: Uplink analysis measurement menu in the Demod mode**

The measurement in the Demod mode is based on the digital modulation analysis function. For the digital modulation analysis, refer to your instrument user manual*.*

#### **Measurement Procedure**

The following procedure shows you how to acquire data from multiple slots in advance, measure continuous data, and obtain continuous code domain power:

**NOTE.** *For details on setting frequency, span, and amplitude, refer to your instrument user manual.*

- **1.** Press the **Demod** key on the front panel.
- **2.** Press the side key **Standard...**  $\rightarrow$  **3GPP-R6-UL**.
- **3.** Press the **Frequency/Channel** key on the front panel to set frequency.

If you use the channel table, do these steps:

- Press the **Channel Table...** side key and select **W-CDMA-UL**.
- **Press the Channel side key and select a channel by rotating the general** purpose knob.

The center frequency is set to the value corresponding to the channel.

- **4.** Press the **Span** key on the front panel to set the span.
- **5.** Press the **Amplitude** key on the front panel to set the amplitude appropriately.

**NOTE.** *If the input level is too high, "Overrange-increase RefLev or Atten" displays in the red box at the center top of the screen. If this occurs, raise the reference level.*

**6.** Press the **Acquisition/Analysis** key on the front panel and then the **Acquisition Length** side key to set the time length to acquire one block.

Suppose that one block contains M frames; the acquisition length is calculated with this equation:

(One block acquisition length) =  $M \times$  (One frame acquisition length)

One frame acquisition length is determined by span and indicated on the Spectrum Length side key.

The number of frames M required for measuring N slots must meet the following condition:

 $M > K \times (N + 1.2) + 1$ 

where

 $K = 16.7$  (for span 20 MHz and 15 MHz) 8.34 (for span 10 MHz) 4.17 (for span 5 MHz)

- **7.** After acquiring measurement data, stop the data acquisition. If you are acquiring data in the continuous mode, press the **Run/Stop** key.
- **8.** Press the **Measure** key on the front panel to select measurement items. For example, press the **Power Codogram** side key to observe the code domain power spectrogram.
- **9.** Press the **Meas Setup** key on the front panel and set the measurement parameters. Refer to page [2-32](#page-51-0) for details of the Meas Setup menu.
- **10.** Set the analysis range in the overview using the Acquisition/Analysis menu. Refer to your instrument user manual for the details.
- **11.** Press the **Meas Setup** key on the front panel and then the **Analyze** side key to start processing the frames in the analysis range. The results are displayed in the main view.

Change the scale and format of the view as needed. Refer to page [2-39](#page-58-0) for setting views specific to the 3GPP-R6 uplink analysis.

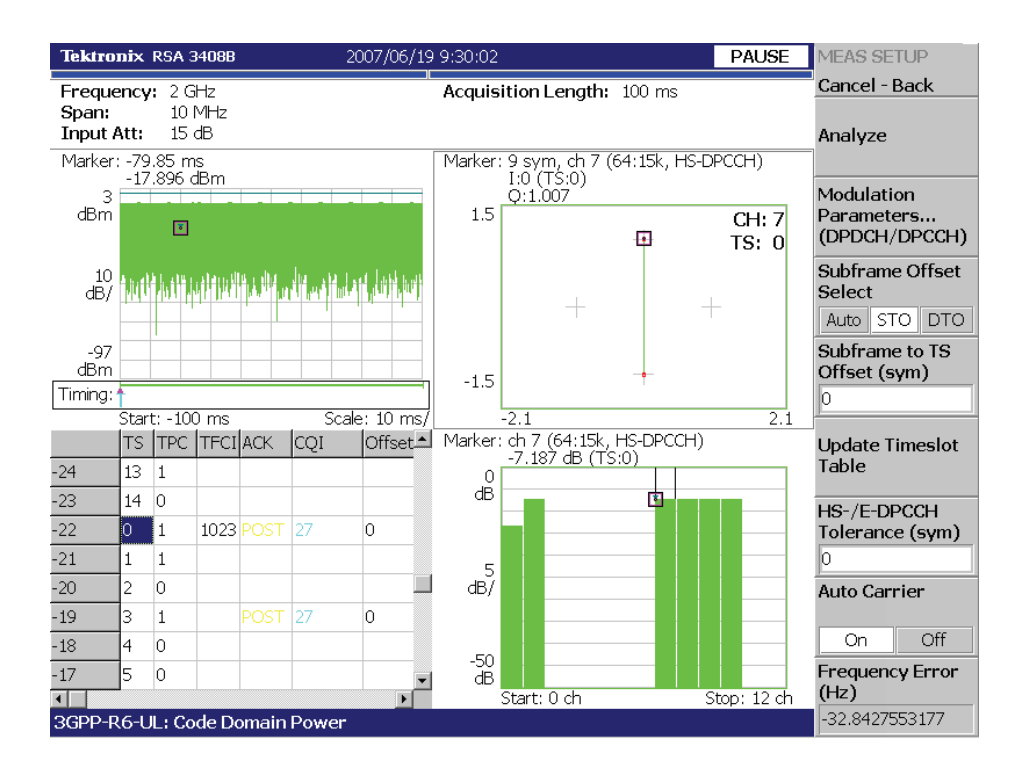

Figure [2-15](#page-50-0) shows an example of the code domain power measurement.

<span id="page-50-0"></span>**Figure 2-15: Code domain power measurement example**

#### <span id="page-51-0"></span>**Measurement Setup Menu**

Press the **Meas Setup** key on the front panel to set the measurement parameters. The Meas Setup menu for the 3GPP-R6 uplink modulation analysis contains the following controls:

**Analyze** Performs analysis for time slots in the analysis range.

**NOTE.** *When you change settings in the Meas Setup menu, press the* **Analyze** *side key to perform the measurement for the modified setting(s).*

**Modulation Parameters...** Sets parameters to demodulate the input signal. The following setting items are provided:

**Measurement Mode.** Selects the type of uplink signal:

- DPDCH/DPCCH (default)
- PRACH
- **PCPCH**

**Scrambling Code Type.** *Available for the DPDCH/DPCCH measurement mode*. Selects the scrambling code type:

- Long (default)
- **Short**

**Scrambling Code.** Sets the scrambling code number. Range: 0 to 16777215 (default: 0).

**Configuration...** *Available for the DPDCH/DPCCH measurement mode*. Selects the channel configuration (defined in 3GPP-R6).

- **Auto.** *Default.* Detects the configuration automatically.
- 1. Selects Configuration #1.
- **2.** Selects Configuration #2.
- **3.** Selects Configuration #3.

For details on the Configuration, refer to the 3GPP-R6 specifications.

**DPCCH Slot Format...** *Available for the DPDCH/DPCCH measurement mode*. Selects the DPCCH slot format to decode TFCI.

- **Auto.** *Default*. Detects the Slot Format automatically.
- 0. Selects Slot Format #0 (including 0A and 0B).
- **1.** Selects Slot Format #1.
- 2. Selects Slot Format #2 (including 2A and 2B).
- **3.** Selects Slot Format #3.

**NOTE.** *When selecting Slot Format #1 or #3, the time-slot table does not show TFCI. (Refer to page [2-43](#page-62-0) for the time-slot table.)*

For details on the Slot Format, refer to the 3GPP-R6 specifications.

**HS-/E-DPCCH Tolerance.** *Available for the DPDCH/DPCCH measurement mode*. Sets the number of symbols which are allowed to be different from the 3GPP-R6 specifications for decoding HS-DPCCH and E-DPCCH. Range: 0 to 5 symbols (default: 0).

**DTX Detection Threshold.** *Available for the DPDCH/DPCCH measurement mode*. Sets the threshold level to detect the DTX state. Range: −20 to 0 dB relative to the DPCCH power (default: −11.8 dB).

**Threshold.** Sets the threshold level to detect a burst. Range: −100 to 10 dB relative to the reference level (default: −30 dB).

**Measurement Filter...** Selects a filter for demodulating digitally-modulated signals:

- $\blacksquare$  None (no filter)
- RootRaisedCosine (default

**Reference Filter...** Selects a filter for creating reference data:

- $\blacksquare$  None (no filter)
- RaisedCosine (default
- Gaussian

For the filters, refer to *Process Flow of Digitally-Modulated Signal* in your instrument user manual.

**Filter Parameter.** Sets an α/BT value for Measurement Filter and Reference Filter described above. Range: 0.0001 to 1 (default: 0.22)

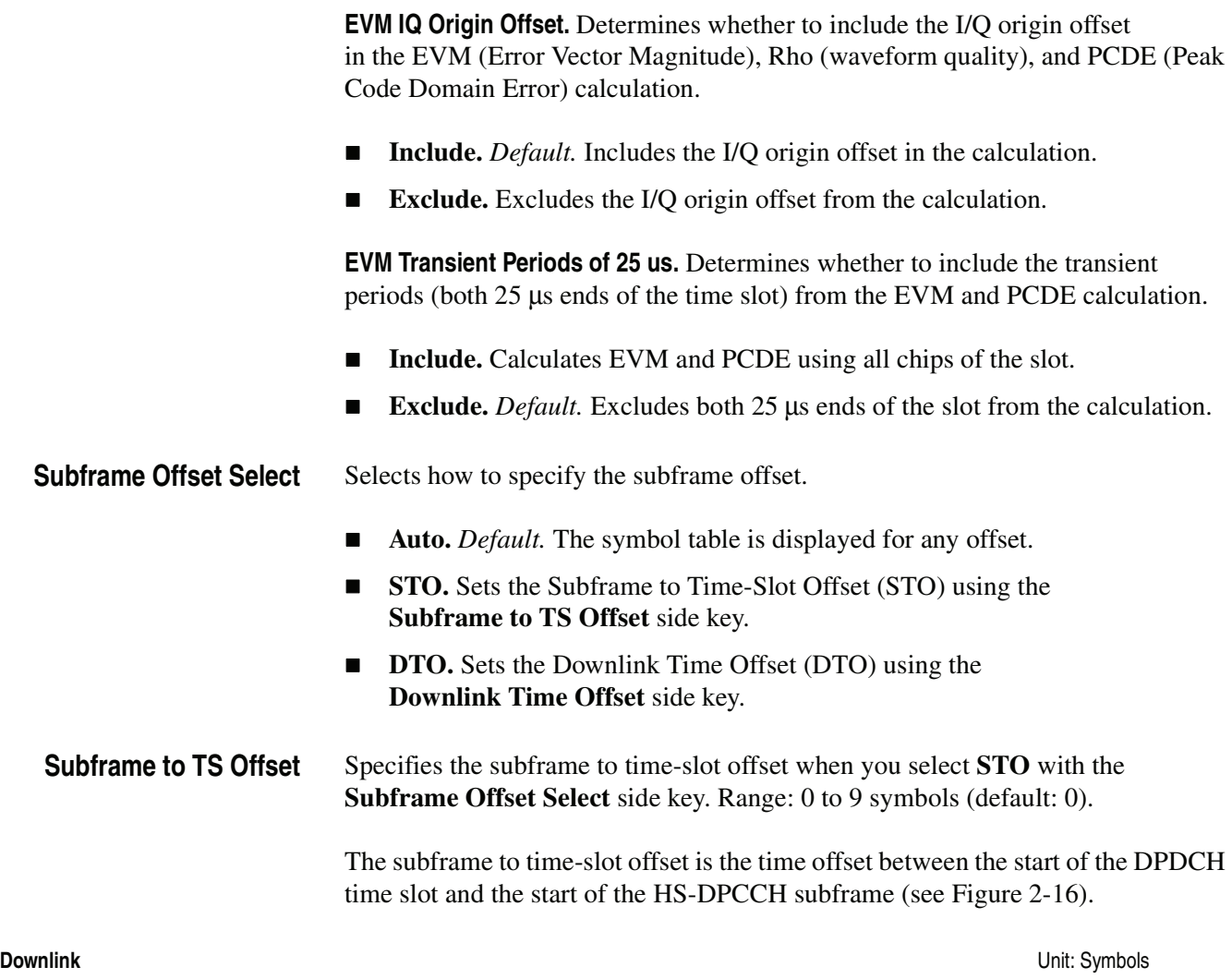

<span id="page-53-1"></span>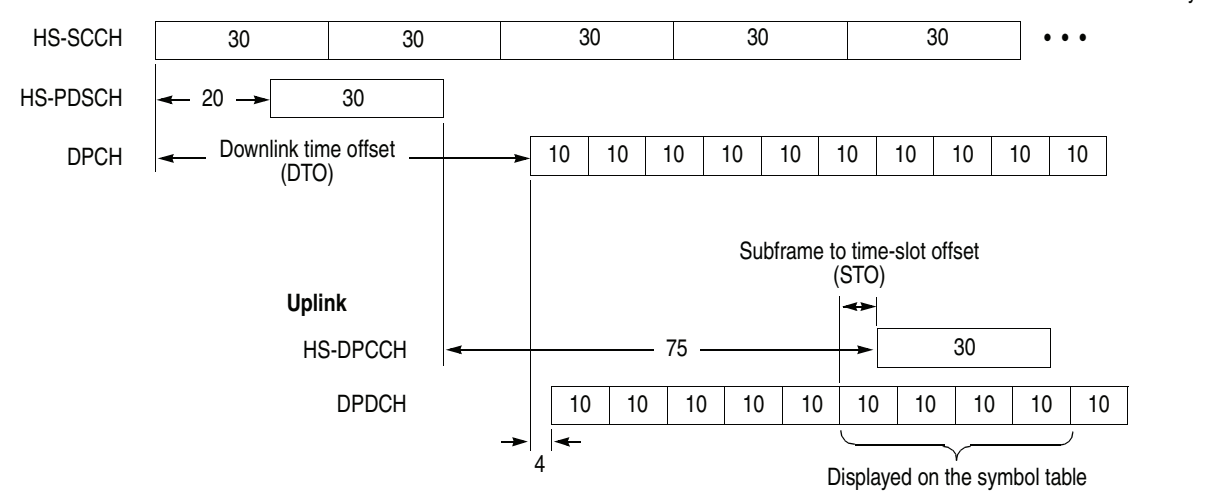

#### <span id="page-53-0"></span>**Figure 2-16: Subframe offset**

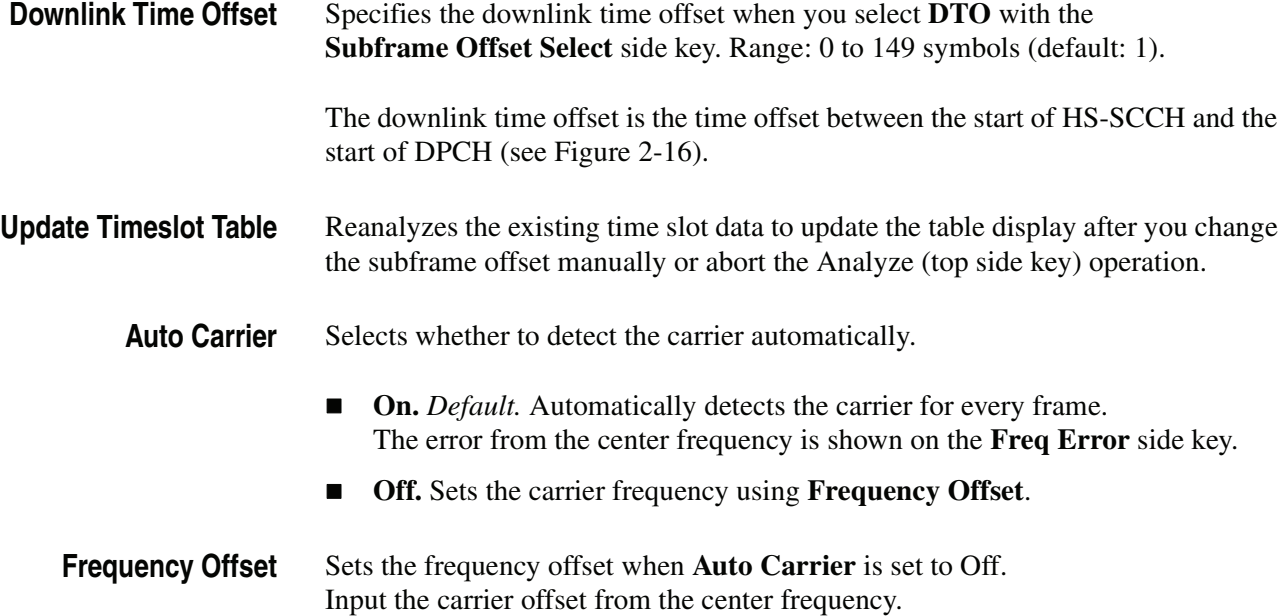

### **Display Method for HS-DPCCH**

The measurement results for each channel are normally displayed in the view for each time slot. But HS-DPCCH has the different display methods for the settings of Subframe Offset Select in the Meas Setup menu. This section describes how to display HS-DPCCH in each view.

#### **Code Domain Power, Power Codogram, and Code Power versus Time Slot**

- *When Subframe Offset Select is set to AUTO* Each time slot is displayed without offset as the other channels (see the upper part of Figure [2-17](#page-55-0)).
- *When Subframe Offset Select is set to STO (Subframe to Time slot Offset)* Each time slot is displayed with offset specified by Subframe to TS Offset in the Meas Setup menu. Also in the total power calculation for the relative value display, only HS-DPCCH is offset in the same way. But the last time slot is displayed without offset (see the lower part of Figure [2-17\)](#page-55-0).
- When Subframe Offset Select is set to DTO (Downlink Time Offset) Each time slot is displayed in the same manner as when Subframe Offset Select is set to STO. But the number of offset symbols is determined by this formula: [151 − (Downlink Time Offset)] mod 10 (see the lower part of Figure [2-17\)](#page-55-0).

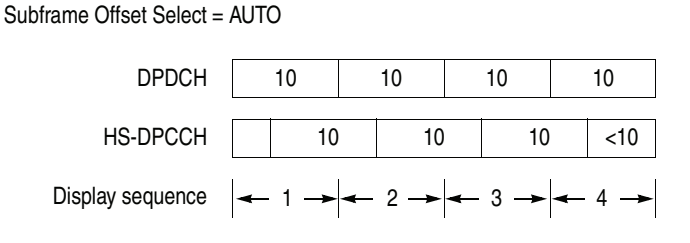

#### Subframe Offset Select = STO or DTO

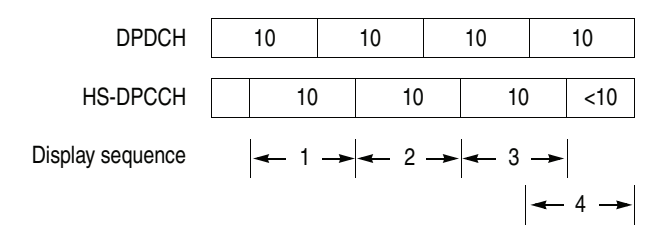

**NOTE.** "10" in the box represents the number of symbols in a time slot.

<span id="page-55-0"></span>**Figure 2-17: HS-DPCCH display method**

#### **Code Power versus Symbol, Symbol Constellation, Symbol EVM, and Symbol Eye Diagram**

- *When Subframe Offset Select is set to AUTO* 10 symbols are displayed for each time slot without offset like the other channels (see the upper part of Figure [2-17](#page-55-0) on page [2-36\)](#page-55-0).
- *When Subframe Offset Select is set to STO (Subframe to Time Slot Offset)* 30 symbols are displayed for each time slot with offset specified by Subframe to TS Offset in the Meas Setup menu. Also in the total power calculation for the relative value display in the Code Power versus Symbol view, only HS-DPCCH is offset in the same way (see the upper part of Figure [2-18\)](#page-56-0). When there are not enough symbols in the last part of the analysis range, 30, 20, and 10 symbols are displayed without offset as shown in the upper part of Figure [2-18,](#page-56-0) the display sequence 8, 9, and 10, respectively.
- *When Subframe Offset Select is set to DTO (Downlink Time Offset)* If the specified time slot is the first one in the subframe, symbols are displayed in the same manner as when Subframe Offset Select is set to STO. Otherwise symbols are displayed in the same manner as when Subframe Offset Select is set to AUTO (see the lower part of Figure [2-17\)](#page-55-0).

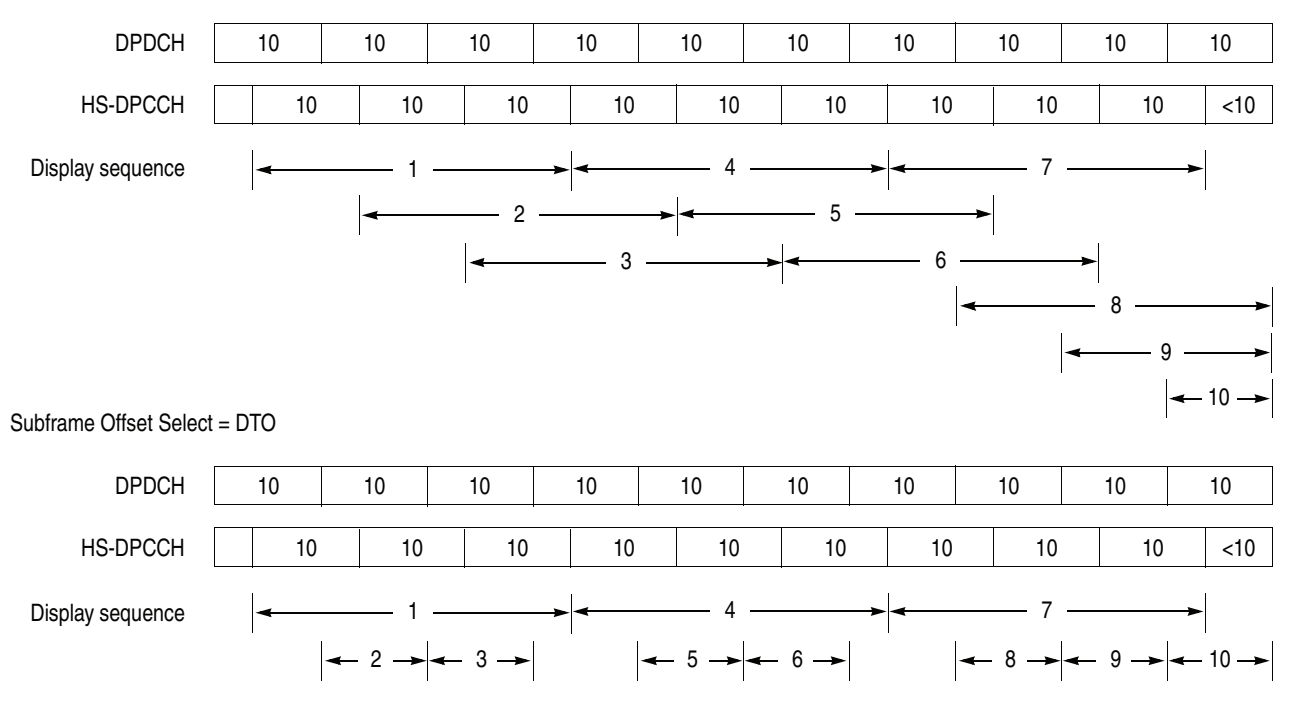

Subframe Offset Select = STO

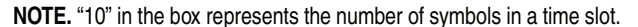

#### <span id="page-56-0"></span>**Figure 2-18: HS-DPCCH display method**

#### **Symbol Table**

Symbols of four time slots (40 symbols) are displayed without offset (see the upper part of Figure [2-19\)](#page-57-0). But for the last three time slots, 30, 20, and 10 symbols are displayed without offset as shown in the Figure [2-19,](#page-57-0) the display sequence 4, 5, and 6, respectively.

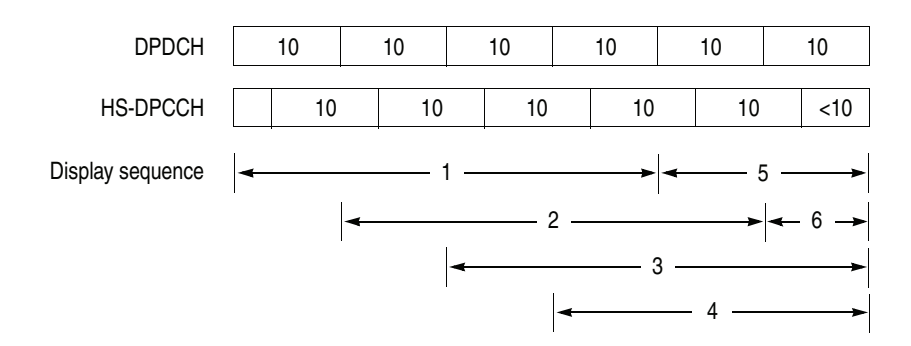

**NOTE.** "10" in the box represents the number of symbols in a time slot.

<span id="page-57-0"></span>**Figure 2-19: HS-DPCCH display method (symbol table)**

### <span id="page-58-0"></span>**Scale and Format of View**

The following main views are specific for the measurement items of the 3GPP-R6 uplink analysis in Demod mode:

- Code domain power
- **Power codogram**
- Code power versus time slot
- Code power versus Symbol
- Symbol constellation
- Symbol EVM
- Symbol eye diagram
- Symbol table
- **Modulation accuracy**
- **Modulation accuracy versus time slot**
- Gain ratio

The scale and format of view are controlled by the View menu. This section describes the View: Define menu and the Scale menu for each view.

<span id="page-59-0"></span>**View: Define Menu** The View: Define menu is common to all main views of the 3GPP-R6 uplink measurement items. It contains the following controls:

**Show Views.** Selects the view style:

- **Single.** Displays only the view selected by the View: **Select** key.
- **Multi.** *Default*. Displays the overview, subview, and main view.

**Overview Content...** Selects a view to display in the overview:

- Waveform (power versus time)
- Spectrogram

**Subview Content...** Selects a view to display in the subview:

- Spectrum
- Code Domain Power
- Power Codogram
- CDP vs Time Slot (Code Domain Power versus Time Slot)
- CDP vs Symbol (Code Domain Power versus Symbol)
- Symbol Constellation
- Symbol EVM
- Symbol Eye Diagram
- Symbol Table
- **Modulation Accuracy**

**Time Slot.** Sets a time-slot number to position the marker. Range:  $-[$ (the number of time slots in the analysis range) – 1] to 0. Zero (0) represents the latest slot.

**Symbol Rate...** Sets the symbol rate to display symbol constellation:

- $1920 k$
- $960 k$
- $\blacksquare$  480 k
- $\blacksquare$  240 k
- $120 k$
- $\Box$  60 k
- $\blacksquare$  30 k
- $15 k$
- Composite

The default is Composite for multi-rate.

<span id="page-60-1"></span>**Channel Number.** Selects a channel to position the marker when the View Format is set to Channel. Range: Channel 0 to 12.

**Channelization Code.** Selects a channelization code to position the marker when the View Format is set to I/Q Split. Range: Channel 0 to 255.

<span id="page-60-0"></span>**I/Q Branch.** Selects the I/Q branch when the View Format is set to I/Q Split.

- **I.** Displays the measurement result for the I branch.
- **Q.** Displays the measurement result for the Q branch.
- **I/Q.** Displays the measurement result for both I and Q branches.

When the View Format is set to Channel, the I/Q Branch is set to Auto, indicating that the I/Q branch is automatically determined.

<span id="page-61-2"></span>**View Format.** Selects the view format (see Figure [2-20](#page-61-1)).

■ **Channel.** Displays the measurement result for channels 0 to 12. Table [2-4](#page-61-0) shows the channel number and the corresponding channel name.

#### <span id="page-61-0"></span>**Table 2-4: Channel number**

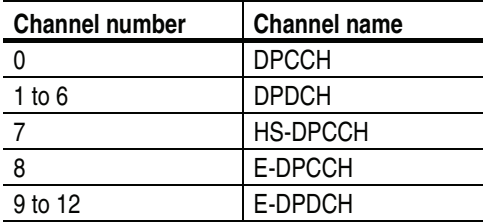

Use the **Channel Number** side key to select the channel to position the marker.

**I/Q Split.** Displays the measurement result for the I and/or Q branch along with the channelization codes 0 to 255. Select the branch using the **I/Q Branch** side key. Use the **Channelization Code** side key to select the code to position the marker.

Figure [2-20](#page-61-1) shows an example of the View Format setting in the code domain power measurement.

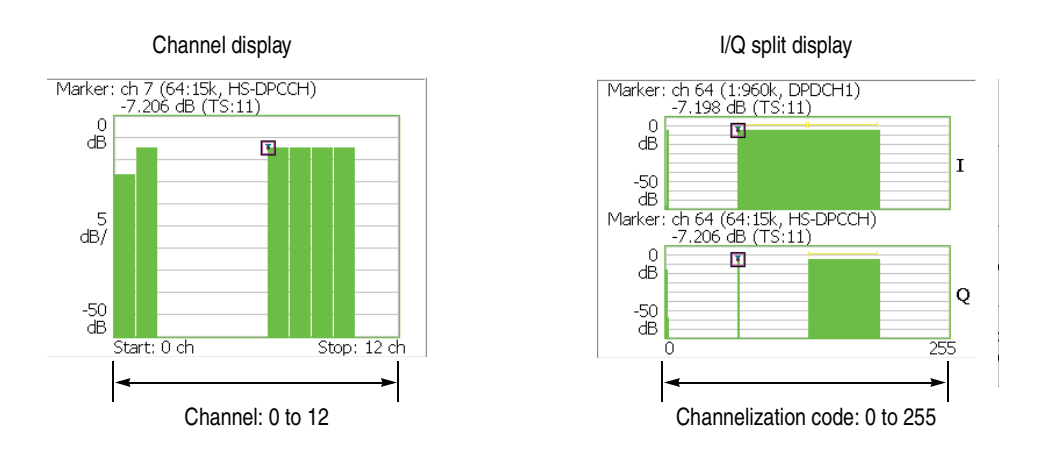

<span id="page-61-1"></span>**Figure 2-20: View Format setting (code domain power)**

**Column Items to Display...** Turns on or off the column items, as listed in Table [2-5,](#page-62-0) in the time-slot table.

| <b>Column title</b> | <b>Channel</b>  | <b>Value</b>                                            |
|---------------------|-----------------|---------------------------------------------------------|
| <b>SIG</b>          |                 | Signature number in the preamble.                       |
| <b>PRE</b>          |                 | Preamble.                                               |
| <b>TPC</b>          | <b>DPCCH</b>    | TPC (Transmit Power Control) value.                     |
| <b>TFCI</b>         | <b>DPCCH</b>    | TFCI (Transport Format Combination Indicator) value.    |
| <b>ACK</b>          | <b>HS-DPCCH</b> | ACK, NACK, PRE, POST, and DTX.                          |
| CQI                 | HS-DPCCH        | CQI (Channel Quality Indicator) value.                  |
| Offset              | <b>HS-DPCCH</b> | Subframe to Time slot Offset (STO). Refer to page 2-34. |
| <b>RSN</b>          | E-DPCCH         | RSN (Retransmission Sequence Number).                   |
| E-TFCI              | E-DPCCH         | E-TFCI (Enhanced TFCI) value.                           |
| Happy               | E-DPCCH         | Happy bit value.                                        |

<span id="page-62-0"></span>**Table 2-5: Time slot table contents selection**

The time slot table is displayed in the main view, as shown in Figure [2-21,](#page-62-1) with waveforms and measurement results.

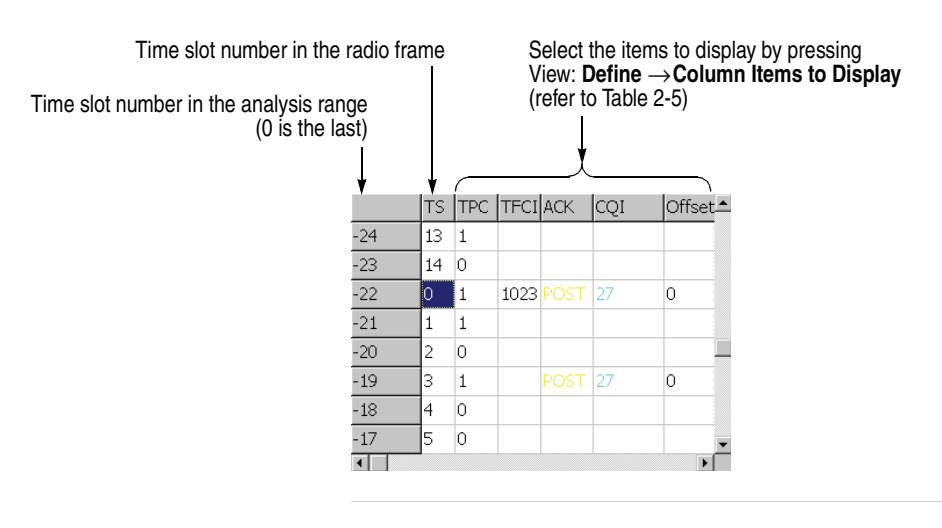

<span id="page-62-1"></span>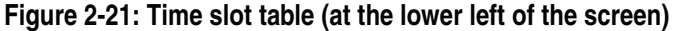

**Scroll Time slot Table.** Scrolls the time slot table to the right and left.

**Menu Off.** Turns off the on-screen side menu to expand the waveform and measurement result display. Press the **MENU** side key when you return to the original display.

# **Code Domain Power**

When you select Code Domain Power in the Measure menu, the code domain power is displayed for each channel, as shown in Figure [2-22.](#page-63-0)

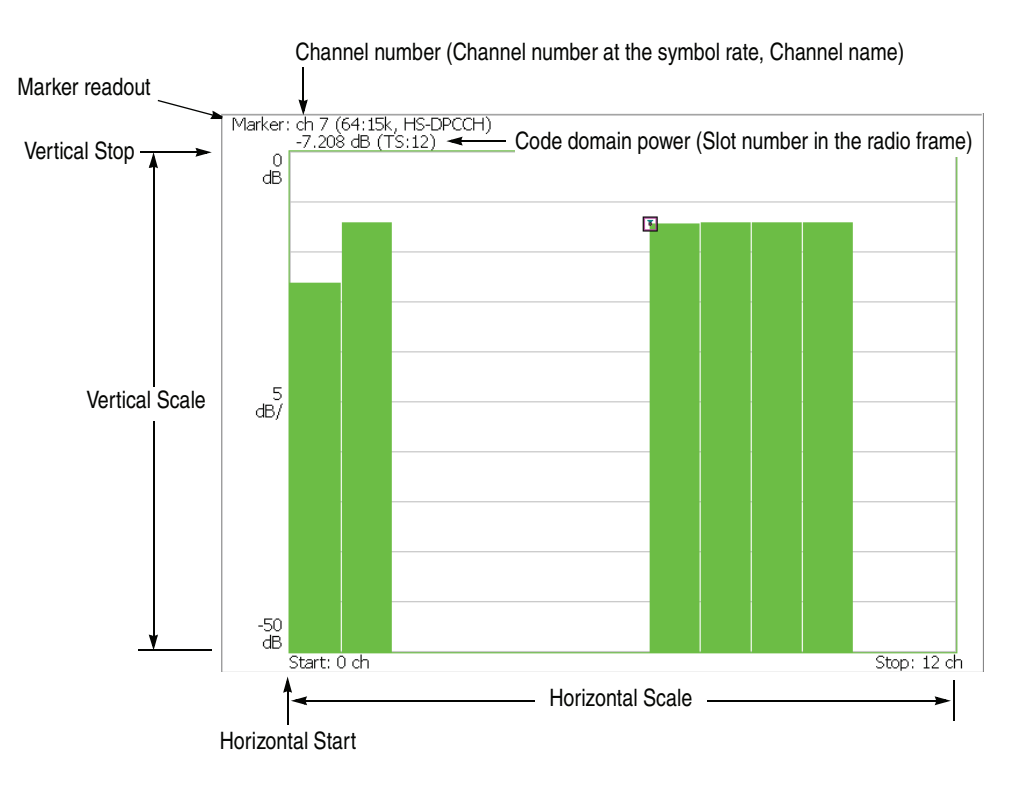

<span id="page-63-0"></span>**Figure 2-22: Code domain power**

**Scale Menu** Use the following controls to scale the view:

**Auto Scale.** Sets the start value and the scale of the vertical axis so that the waveform fits the screen.

**Horizontal Scale.** Sets the scale of the horizontal axis. Range: 1.625 to 13 channels (View Format: Channel) 16 to 256 channels (View Format: I/Q Split) Refer to page [2-42](#page-61-2) for View Format.

**Horizontal Start.** Sets the start channel number of the horizontal axis. Range: 0 to [(initial value of Horizontal Scale) − (set value of Horizontal Scale)].

**Vertical Scale.** Sets the scale of the vertical axis. Range: 50 μ to 50 dB.

**Vertical Stop.** Sets the maximum value (top edge) of the vertical axis. Range: −50 to Vertical Scale [dB].

**Full Scale.** Sets the scale of the vertical axis to the default full-scale value.

**Y Axis.** Selects whether to represent the vertical axis (amplitude) with relative or absolute values.

- **Relative.** The vertical axis represents relative power to the reference power selected in the Power Reference menu item.
- **Absolute.** The vertical axis represents absolute power of each channel.

**Power Reference...** Selects the power reference when Y Axis is set to Relative.

- Total Power. Selects the total power of all channels as the reference.
- **DPCCH Power.** Selects the DPCCH power as the reference.

**Number of Graphs.** Selects the number of graphs in the main view (1 or 2). The number of graphs and display format depend on the settings of View Format and IQ Branch as shown in the table below. For View Format and IQ Branch, refer to pages [2-41](#page-60-0) and [2-42](#page-61-2).

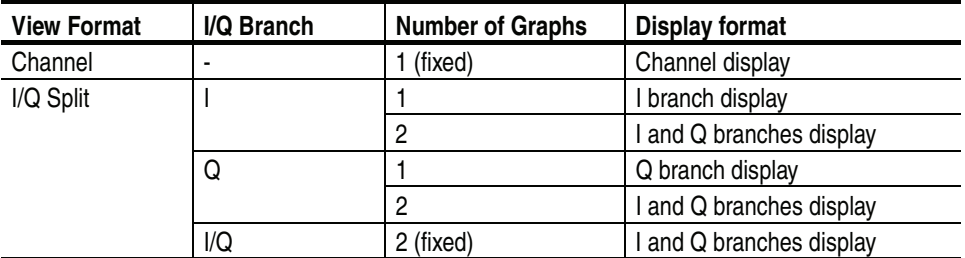

### **Power Codogram**

When you select Power Codogram in the Measure menu, the code domain power is displayed in spectrogram, as shown in Figure [2-23.](#page-65-0)

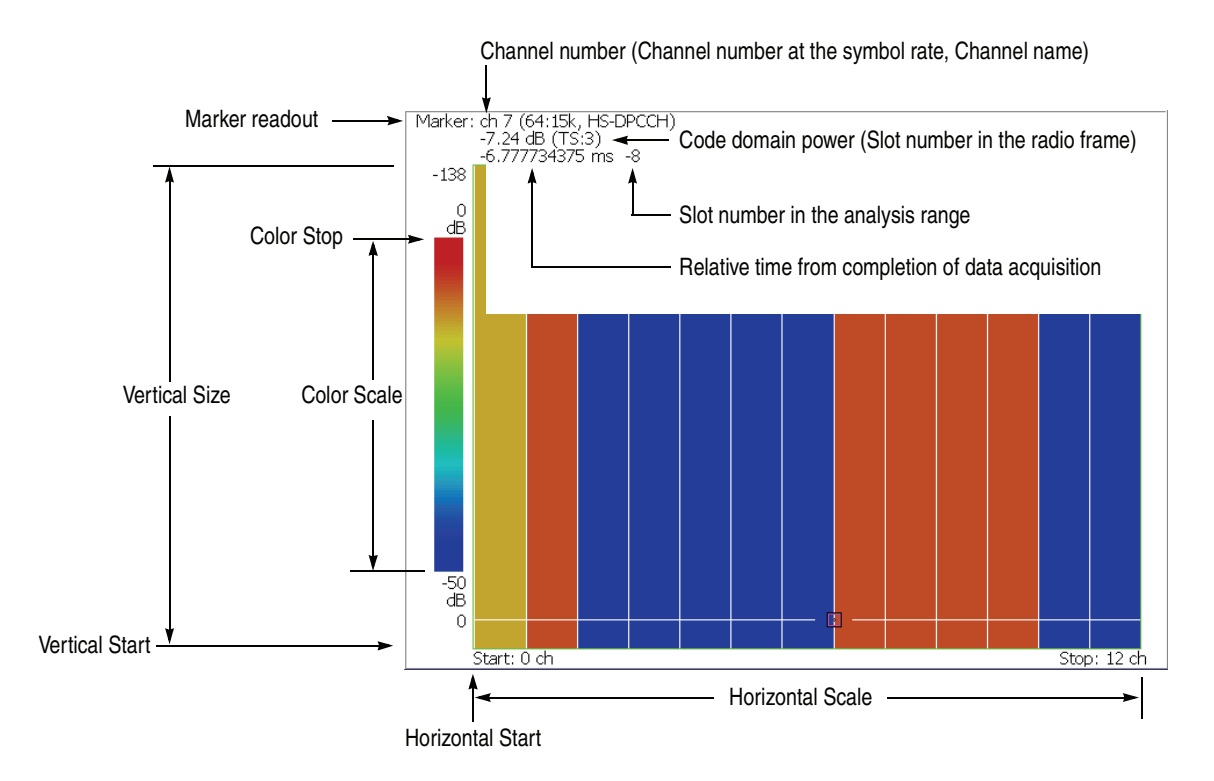

<span id="page-65-0"></span>**Figure 2-23: Power codogram**

**Scale Menu** Use the following controls to scale the view:

**Auto Scale.** Sets the start value and the scale of the vertical axis so that the waveform fits the screen.

**Horizontal Scale.** Sets the scale of the horizontal axis. Range: 1.625 to 13 channels (View Format: Channel) 16 to 256 channels (View Format: I/Q Split) Refer to page [2-42](#page-61-2) for View Format.

**Horizontal Start.** Sets the start channel number of the horizontal axis. Range: 0 to [(initial value of Horizontal Scale) − (set value of Horizontal Scale)].

**Vertical Size.** Sets the full scale of the vertical axis in frames. Range: 58 to 59392.

**Vertical Start.** Sets the start frame number of the vertical axis.

**Color Scale.** Sets the range of the color axis:

- $\blacksquare$  5 dB
- $10 dB$
- $\blacksquare$  20 dB
- $\blacksquare$  50 dB

The spectrogram is displayed in 100 steps (100 colors) from the minimum value (blue) to the maximum value (red) in the default state.

**Color Stop.** Sets the maximum value (top edge) of the color axis. Range: −50 to 50 dB.

**Full Scale.** Sets Color Stop to 0 (zero) and Color Scale to 50 dB.

**Y Axis.** Selects whether to represent the Y (color) axis with relative or absolute values.

- **Relative.** The Y axis represents relative power to the reference power selected in the Power Reference menu item.
- **Absolute.** The Y axis represents absolute power of each channel.

**Power Reference...** Selects the power reference when Y Axis is set to Relative.

- **Total Power.** Selects the total power of all channels as the reference.
- **DPCCH Power.** Selects the DPCCH power as the reference.

**Number of Graphs.** Selects the number of graphs in the main view (1 or 2). The number of graphs and display format depend on the settings of View Format and IQ Branch as shown in the following table. For View Format and IQ Branch, refer to pages [2-41](#page-60-0) and [2-42.](#page-61-2)

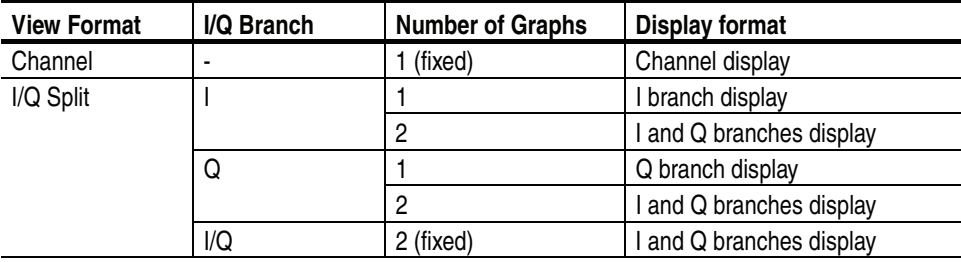

# **Code Power versus Time Slot**

When you select Code Power versus Time Slot in the Measure menu, the code domain power is displayed for each slot, as shown in Figure [2-24.](#page-67-0)

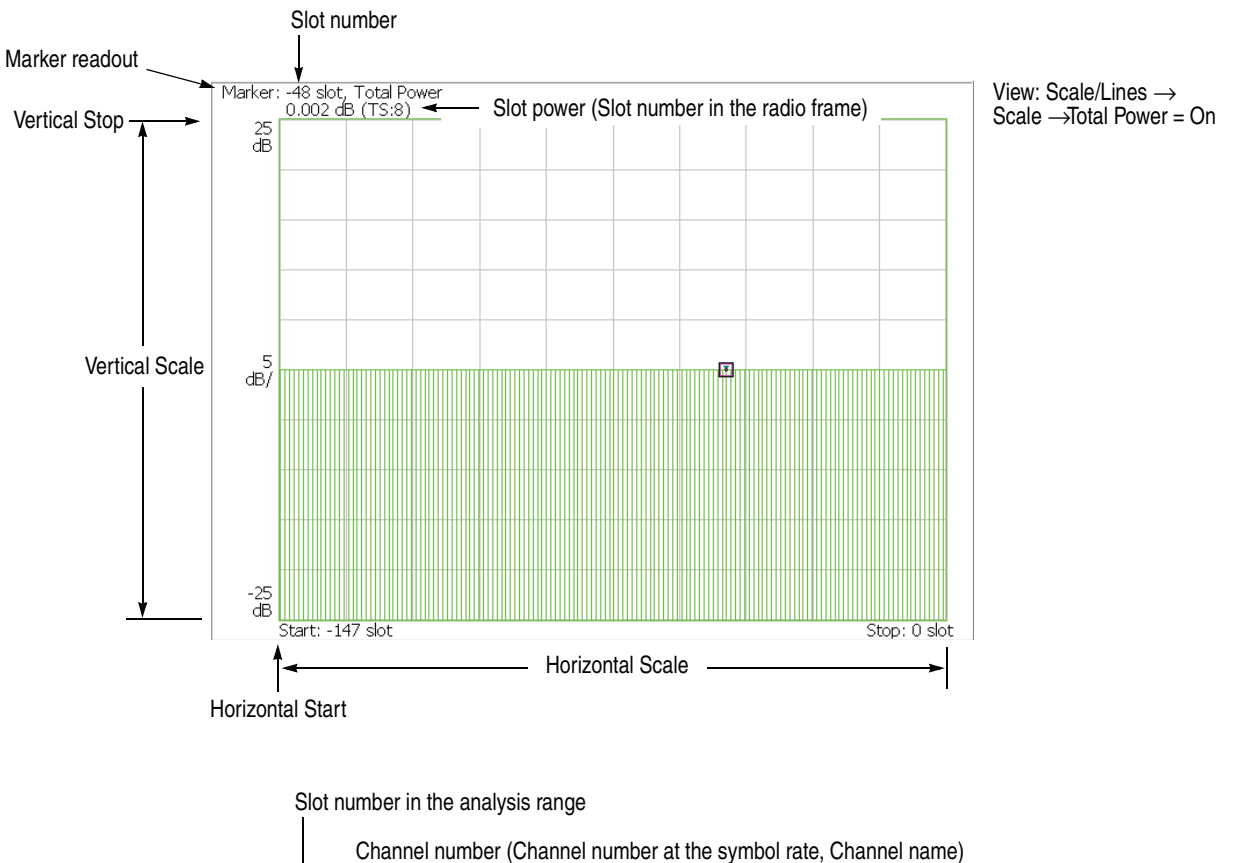

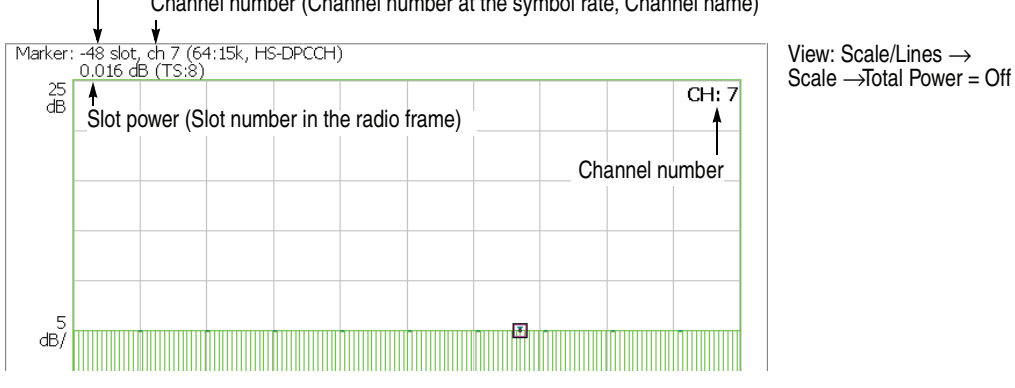

<span id="page-67-0"></span>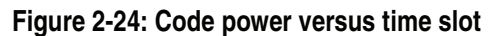

**Scale Menu** Use the following controls to scale the view:

**Auto Scale.** Sets the start value and the scale of the vertical axis so that the waveform fits the screen.

**Horizontal Scale.** Sets the scale of the horizontal axis (number of slots). Range: N/8 to N slots (N: the number of slots in the analysis range.)

**Horizontal Start.** Sets the start slot number of the horizontal axis. Range:  $-(N - 1)$  to  $[1 - (Horizontal Scale)].$ 

**Vertical Scale.** Sets the scale of the vertical axis. Range: 50 μ to 50 dB.

**Vertical Stop.** Sets the maximum value (top edge) of the vertical axis. Range:  $-25$  to [(Vertical Scale) + 25] dB.

**Full Scale.** Sets the scale of the vertical axis to the default full scale value.

**Y Axis.** Selects whether to represent the vertical (amplitude) axis with relative or absolute values.

- **Relative.** The vertical axis represents time slot power relative to the power of the first time slot in the analysis range.
- **Absolute.** The vertical axis represents absolute power of time slots.

**Total Power.** Determines whether to display the total power for each time slot.

- On. *Default*. Displays the total power of all channels for each time slot.
- **Off.** Displays power of the channel specified with Channel Number in the View: Define menu (refer to page [2-40](#page-59-0)).

### **Code Power versus Symbol**

When you select Code Power versus Symbol in the Measure menu, the code domain power is displayed for each symbol, as shown in Figure [2-25](#page-69-0).

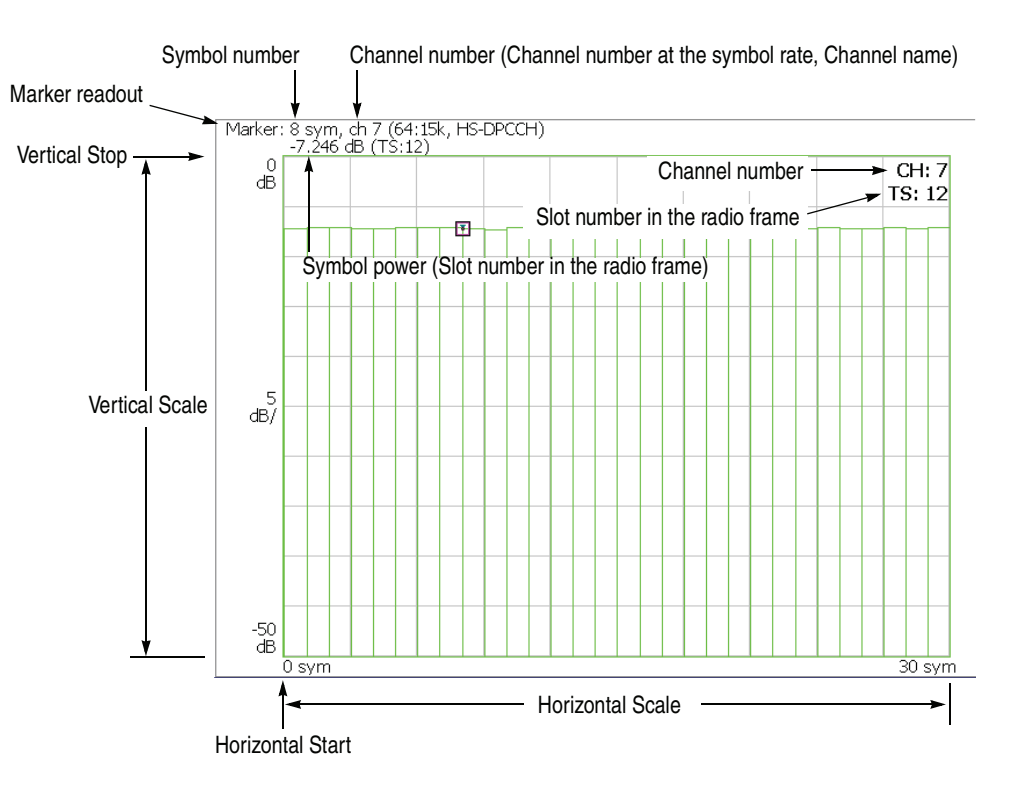

<span id="page-69-0"></span>**Figure 2-25: Code domain power versus Symbol**

**Scale Menu** Use the following controls to scale the view:

**Auto Scale.** Sets the start value and the scale of the vertical axis so that the waveform fits the screen.

**Horizontal Scale.** Sets the scale of the horizontal axis (number of symbols). Range: 0 to 1280 symbols.

**Horizontal Start.** Sets the start symbol number of the horizontal axis. Range: 0 to [(initial value of Horizontal Scale) − (set value of Horizontal Scale)].

**Vertical Scale.** Sets the scale of the vertical axis. Range: 50 μ to 50 dB.

**Vertical Stop.** Sets the maximum value (top edge) of the vertical axis. Range: −50 to Vertical Scale [dB].

**Full Scale.** Sets the scale of the vertical axis to the default full-scale value.

**Y Axis.** Selects whether to represent the vertical (amplitude) axis with relative or absolute values.

- **Relative.** The vertical axis represents relative power to the reference power selected in the Power Reference menu item.
- **Absolute.** The vertical axis represents absolute power of each channel.

**Power Reference...** Selects the power reference when Y Axis is set to Relative.

- **Total Power.** Selects the total power of all channels as the reference.
- **DPCCH Power.** Selects the DPCCH power as the reference.

### **Symbol Constellation**

The symbol constellation is displayed when you select Symbol Constellation in the Measure menu, as shown in Figure [2-26](#page-71-0).

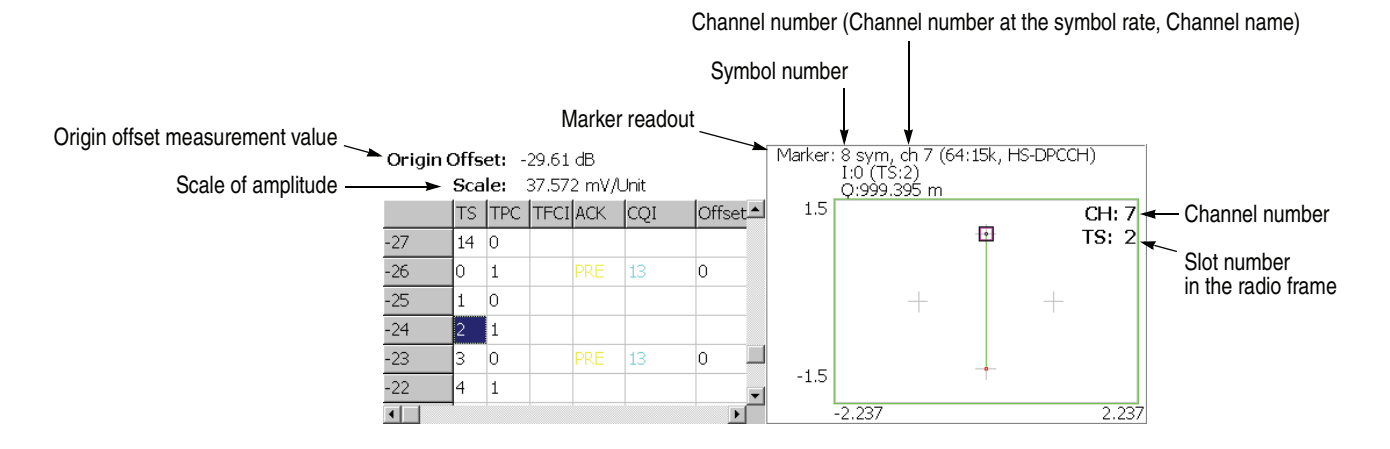

<span id="page-71-0"></span>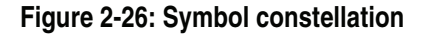

**Scale Menu** Use the following controls to set the scale:

**Measurement Content...** Selects vector or constellation display.

- **Vector.** Selects vector display. A signal represented by phase and amplitude is displayed in polar coordinate or IQ diagram. The red point indicates the symbol position of the measured signal, and the yellow trace indicates the locus of the signal between symbols.
- **Constellation.** Selects constellation display. It is the same as the vector display, except that only symbols of the measured signal are indicated in red, and the locus between symbols is not shown. The cross marks indicate the symbol positions of an ideal signal.

**IQ Composite.** Selects whether or not to display IQ composite. This setting is effective when you select View: **Define** →**View Format** →**Channel**. Specify the channel using **Channel Number**. (Refer to page [2-41](#page-60-1) and [2-42.](#page-61-2))

- **On.** Displays IQ composite of the specified channel and other channel(s) transmitted simultaneously.
- **Off.** *Default*. Displays the I or Q component only for the specified channel.

You can select degree or radian for the angular unit by pressing **System** → **Instrument Setup...** →**Angular Units...**
## <span id="page-72-1"></span>**Symbol EVM**

When you select Symbol EVM in the Measure menu, EVM (Error Vector Magnitude) is displayed for each symbol, as shown in Figure [2-27](#page-72-0).

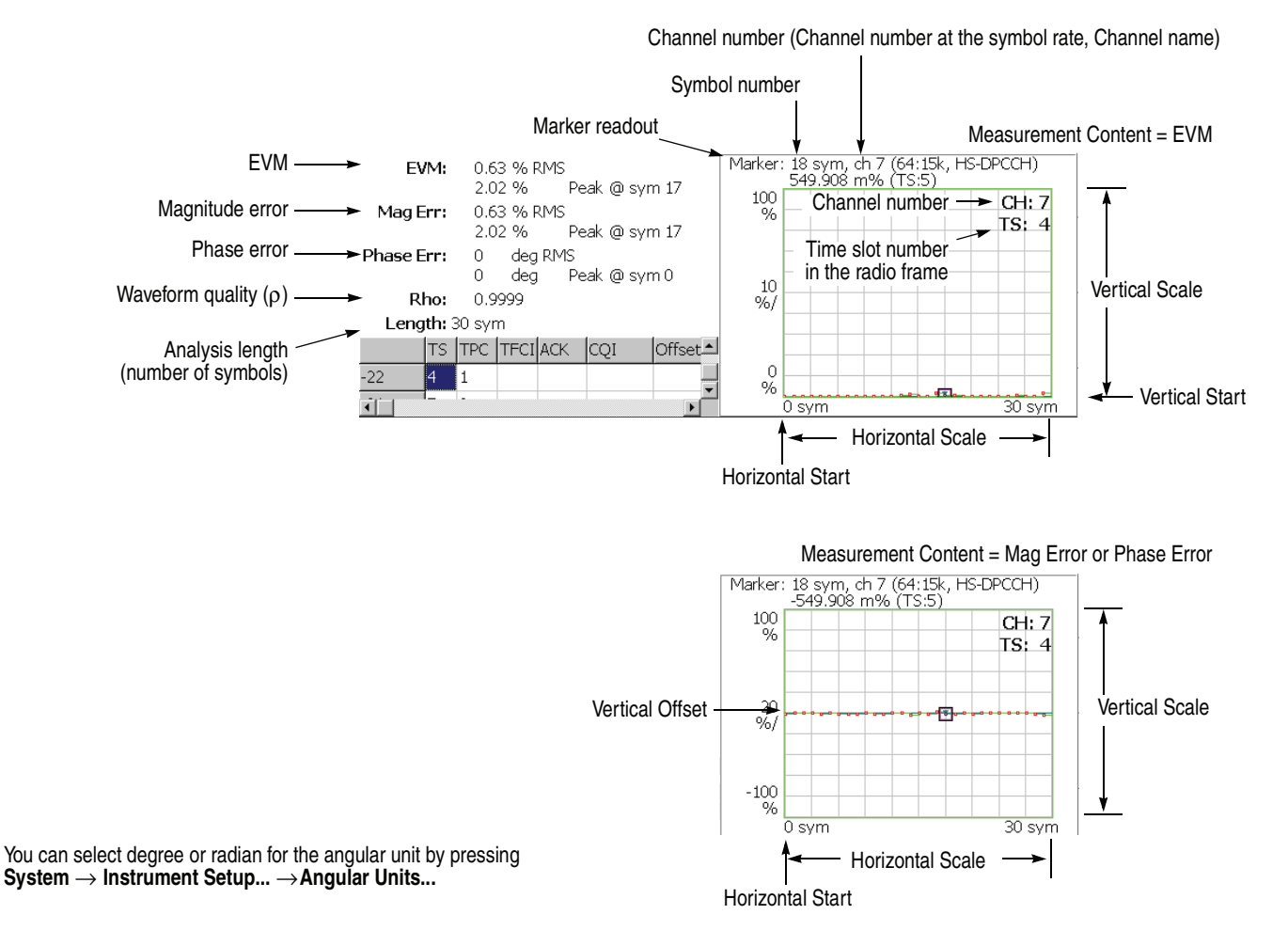

#### <span id="page-72-0"></span>**Figure 2-27: Symbol EVM**

**NOTE.** *For the symbol EVM, the measurement results of EVM, magnitude and phase error are calculated and displayed with* EVM IQ Origin Offset *(refer to page [2-34\)](#page-53-0) set to* Include *even if you set it to* Exclude*.*

*When the* Measurement Content *(refer to page [2-54](#page-73-0)) is* Phase Error*, the measurement results are not displayed if you set as follows:*

- View Format *to* IQ Split *and* I/Q Branch *to* I *or* Q
- View Format *to* Channel *and* I/Q Composite *to* Off

*For* View Format *and* IQ Split*, refer to pages [2-41](#page-60-0) and [2-42.](#page-61-0) For* I/Q Composite*, refer to page [2-54](#page-73-1).*

**Scale Menu** Use the following controls to scale the view:

**Auto Scale.** Sets the start value and the scale of the vertical axis so that the waveform fits the screen.

**Horizontal Scale.** Sets the scale of the horizontal axis (number of symbols). Range: 0 to 1280 symbols.

**Horizontal Start.** Sets the start symbol number of the horizontal axis. Range: 0 to [(initial value of Horizontal Scale) − (set value of Horizontal Scale)].

**Vertical Scale.** Sets the scale of the vertical axis.

**Vertical Start.** Sets the minimum value (bottom edge) of the vertical axis when the measurement content is EVM. Refer to Table [2-6](#page-73-2) for the setting range.

**Vertical Offset.** Sets the center value ((maximum + minimum) / 2) of the vertical axis when the measurement content is Mag Error or Phase Error. Refer to Table [2-6](#page-73-2) for the setting range.

**Full Scale.** Sets the scale of vertical axis to the default full-scale value.

<span id="page-73-0"></span>**Measurement Content...** Selects the parameter for the vertical axis. (Refer toTable [2-6.](#page-73-2))

- **EVM.** Represents the vertical axis with EVM (Error Vector Magnitude).
- **Mag Error.** Represents the vertical axis with magnitude error.
- **Phase Error.** Represents the vertical axis with phase error.

<span id="page-73-2"></span>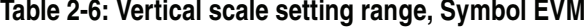

 $\mathbb{R}^2$ 

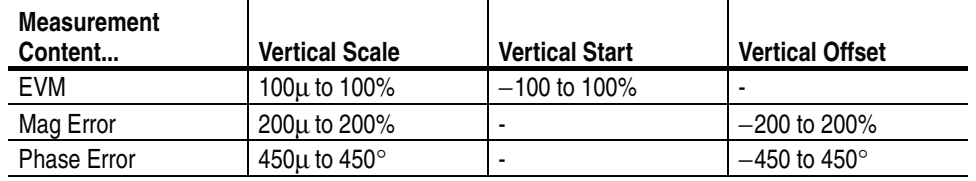

<span id="page-73-1"></span>**IQ Composite.** Selects whether or not to display IQ composite. This setting is effective when you select View: **Define** →**View Format** →**Channel**. Specify the channel using **Channel Number**. (Refer to page [2-41](#page-60-1) and [2-42.](#page-61-0))

- On. Displays IQ composite of the specified channel and other channel(s) transmitted simultaneously.
- **Off.** *Default*. Displays the I or Q component only for the specified channel.

### <span id="page-74-1"></span>**Symbol Eye Diagram**

The symbol eye diagram is displayed when you select Symbol Eye Diagram in the Measure menu, as shown in Figure [2-28](#page-74-0).

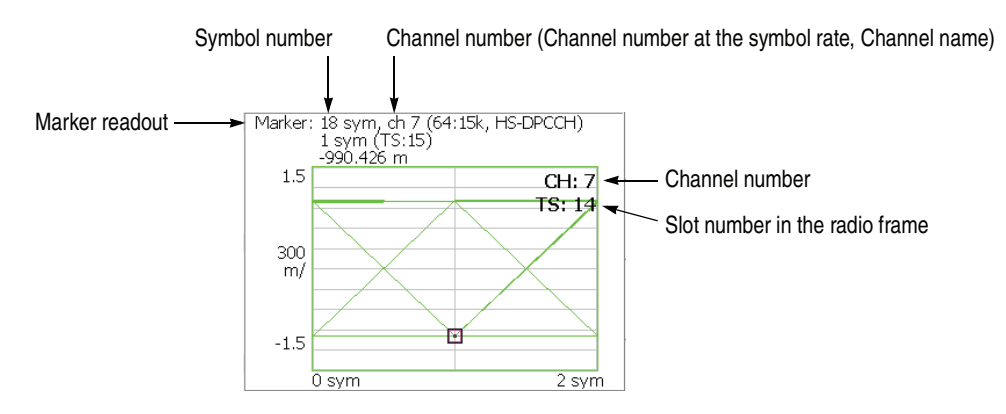

<span id="page-74-0"></span>**Figure 2-28: Symbol eye diagram**

**Scale Menu** Use the following controls to scale the view.

**Measurement Content...** Selects the vertical axis of eye diagram.

**NOTE.** *The measurement content is automatically selected in the uplink analysis.*

- **I.** Displays I data on the vertical axis.
- **Q.** Displays Q data on the vertical axis.
- **Trellis.** Displays phase on the vertical axis.

The Measurement Content depends on the settings of View Format and I/Q Branch as shown in the table below. For View Format and IQ Branch, refer to pages [2-41](#page-60-0)  and [2-42](#page-61-0) 

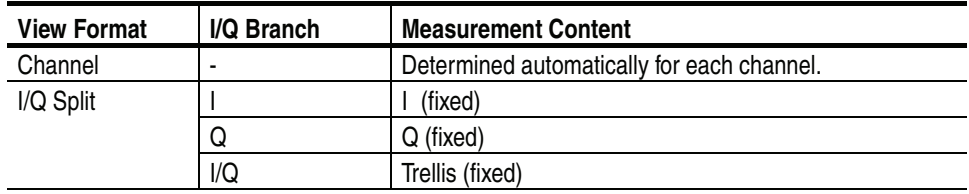

**Eye Length.** Enters the number of display symbols on the horizontal axis. Range: 1 to 16 (default: 2)

## <span id="page-75-1"></span>**Symbol Table**

The symbol table is displayed when you select Symbol Table in the Measure menu, as shown in Figure [2-29.](#page-75-0)

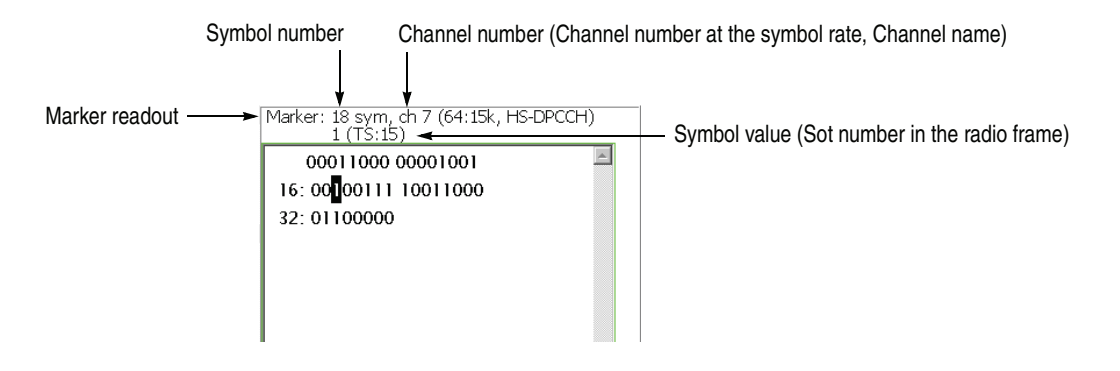

<span id="page-75-0"></span>**Figure 2-29: Symbol table**

When the TS index is changed to a time slot that does not contain the beginning of an HS-DPCCH subframe, the symbol table text is all white. When an ACK or NACK time slot is selected, the symbol table text color changes to show the position of the ACK/NACK symbols (yellow) and the CQI symbols (blue).

**NOTE.** *For the uplink symbol table, the measurement results are not displayed when you set* View Format *to* IQ Split *and* I/Q Branch *to* I/Q. (*For* View Format *and*  IQ Split*, refer to pages [2-41](#page-60-0) and [2-42.](#page-61-0))*

**Scale Menu** Use the following controls to scale the view:

**Radix.** Selects the radix for displaying the table:

- **Hex (packed).** Displays data in the hexadecimal form every 4 bits.
- **Hex.** Displays data in the hexadecimal form every modulation symbol.
- **Oct.** Displays data in the octal form every modulation symbol.
- **Bin.** *Default.* Displays data in the binary form.

Hex and Oct indicate values of binary data string in units of modulation symbol. When a signal contains one or two-bit data in a symbol, you can select Hex (packed) to represent multiple symbols as a hexadecimal digit every 4 bits. For example, the BPSK modulation signal contains one-bit data in a symbol, so the symbol table has the same values for Hex, Oct, and Bin. But Hex (packed) represents every 4 symbols as a hexadecimal digit.

**Rotate.** Sets the start position. Range: 0 to 3.

### <span id="page-76-1"></span>**Modulation Accuracy**

When you select Modulation Accuracy in the Measure menu, the constellation of all channels before the de-spread is displayed with the measurement results of PCDE (Peak Code Domain Error), EVM, frequency error and others.

When you press the View: **Select** key on the front panel to select the constellation view, the measurement results for the time slot are displayed instead of the overview, as shown in Figure [2-30.](#page-76-0)

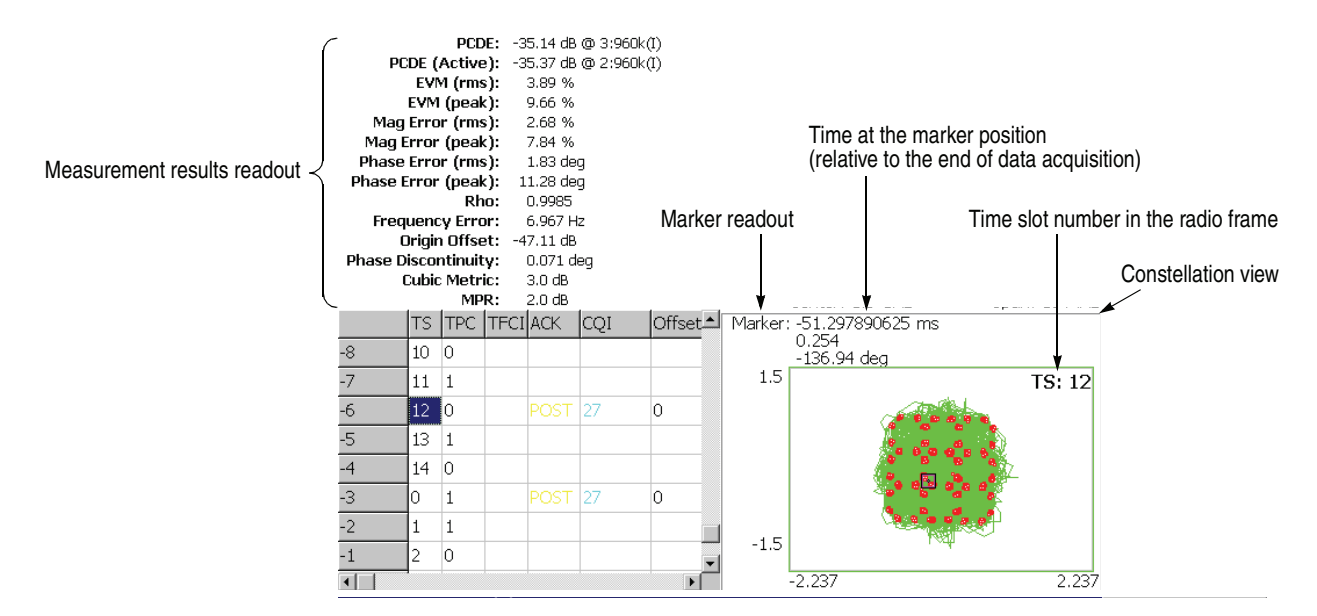

<span id="page-76-0"></span>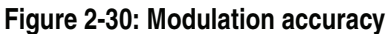

**Scale Menu** Use the following controls to set the scale:

**Measurement Content...** Selects vector or constellation display.

- **Vector.** Selects vector display. A signal represented with phase and amplitude is displayed in polar coordinate or IQ diagram. The red point indicates the symbol position of measured signal, and the yellow trace indicates the locus of the signal between symbols.
- **Constellation.** Selects constellation display. It is the same as the vector display, except that only symbols of measured signal are indicated in red, and the locus between symbols is not shown. The cross marks indicate the symbol positions of an ideal signal.

You can select degree or radian for the angular unit by pressing **System** → **Instrument Setup...** →**Angular Units...**

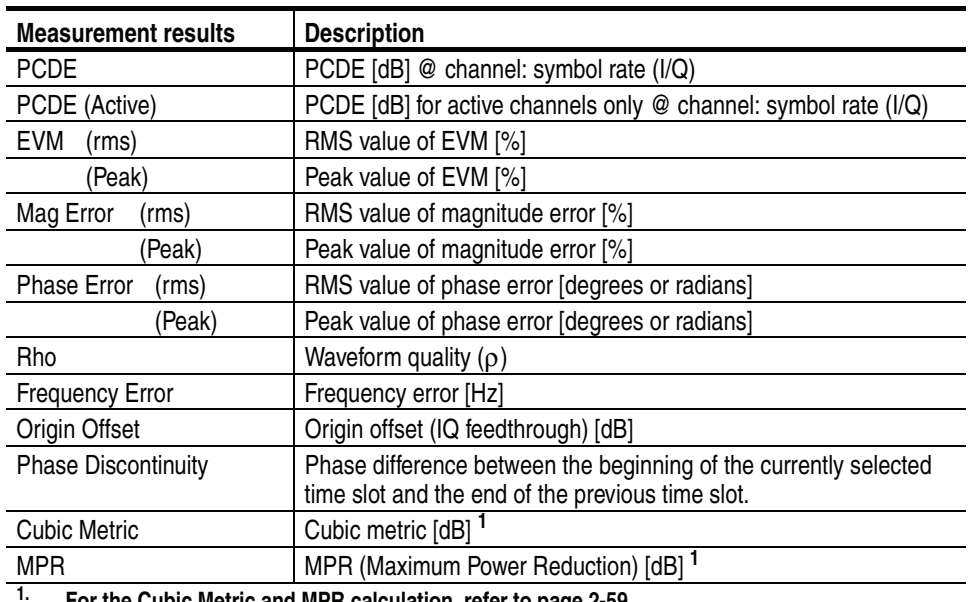

The following table shows the measurement results readout.

**1. For the Cubic Metric and MPR calculation, refer to page 2-59.**

#### <span id="page-78-1"></span>**Cubic Metric and MPR Calculation** The Cubic Metric (CM) and MPR (Maximum Power Reduction) values are calculated using these equations:

 $CM = CEIL{ [20 * log<sub>10</sub>((v\_norm<sup>3</sup>)<sub>rms</sub>)}$  $-20 * log_{10}((v\_norm\_ref^3)_{rms})$  $-20 * log_{10}((v\_norm\_ref^3)_{rms})$  $-20 * log_{10}((v\_norm\_ref^3)_{rms})$ ] / k, 0.5 }  $MPR = CM - 1 (= 0$  when the calculation result is less than zero)

Each symbol is defined as follows:

- **CEIL.** CEIL $\{x, 0.5\}$  rounds up x to closest 0.5 dB.  $(CM = [0, 0.5, 1.0, 1.5, 2.0, 2.5, ...])$
- **k.** k is 1.85 when all channelization codes of active channels are less than half of the spreading factor for each channel (for example, the channelization code is less than 8 for the channel with the spreading factor of 16). Otherwise k is 1.56.
- <span id="page-78-0"></span> **v\_norm.** The normalized voltage waveform of the input signal. It is calculated as below:

The following calculation is repeated for every time-slot from IQ data in the analysis range. The data of a time-slot has been processed through the measurement filter (selected by MEAS SETUP  $\rightarrow$  Meas Filter) and the frequency correction.

- 1. Calculate the voltage at each sample point of the IQ data, and denote the value by *v\_abs*.
- 2. Calculate the rms (root-mean-square) of *v\_abs,* and denote the value by *v\_rms*.
- 3. Divide *v\_abs* by *v\_rms,* and denote the value by *v\_norm*.
- **v\_norm\_ref.** The normalized voltage waveform of the reference signal (12.2 kbps AMR Speech). 20  $*$  log<sub>10</sub>((v\_norm\_ref<sup>3</sup>)<sub>rms</sub>) = 1.52 dB.

## **Modulation Accuracy versus Time Slot**

The Modulation accuracy versus Time slot measurement displays EVM, magnitude error, phase error, PCDE (Peak Code Domain Error), or Frequency error for each time slot in the main view. Figure 2-31 shows an example of EVM (rms).

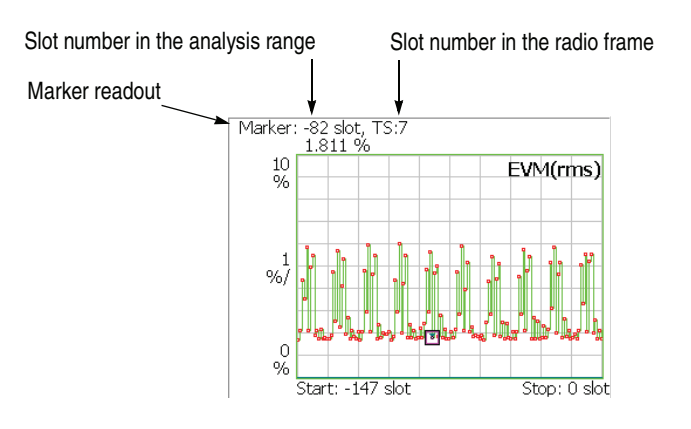

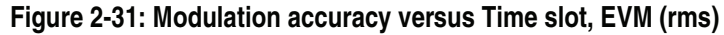

**Scale Menu** Use the following controls to scale the view.

**Auto Scale.** Sets the start value and the scale of the vertical axis so that the waveform fits the screen.

**Horizontal Scale.** Sets the range of the horizontal axis (number of time slots). Range: 18.5 to 148 slots.

**Horizontal Start.** Sets the start symbol number of the horizontal axis. Range: −147 to [1 −(Horizontal Scale)].

**Vertical Scale.** Sets the scale of the vertical axis. Refer to Table 2-7 for the setting range.

**Vertical Start.** Sets the minimum value (bottom edge) of the vertical axis when the measurement content is EVM. Refer to Table 2-7 for the setting range.

**Vertical Stop.** Sets the maximum value (top edge) of the vertical axis when the measurement content is PCDE. Refer to Table 2-7 for the setting range.

**Vertical Offset.** Sets the center value ((maximum + minimum) / 2) of the vertical axis when the measurement content is Mag Error or Phase Error. Refer to Table 2-7 for the setting range.

**Full Scale.** Sets the scale of vertical axis to the default full-scale value.

**Measurement Content...** Selects the measurement content (refer to Table 2-7).

#### <span id="page-80-0"></span>**Table 2-7: Vertical scale setting range, Modulation accuracy versus Time slot**

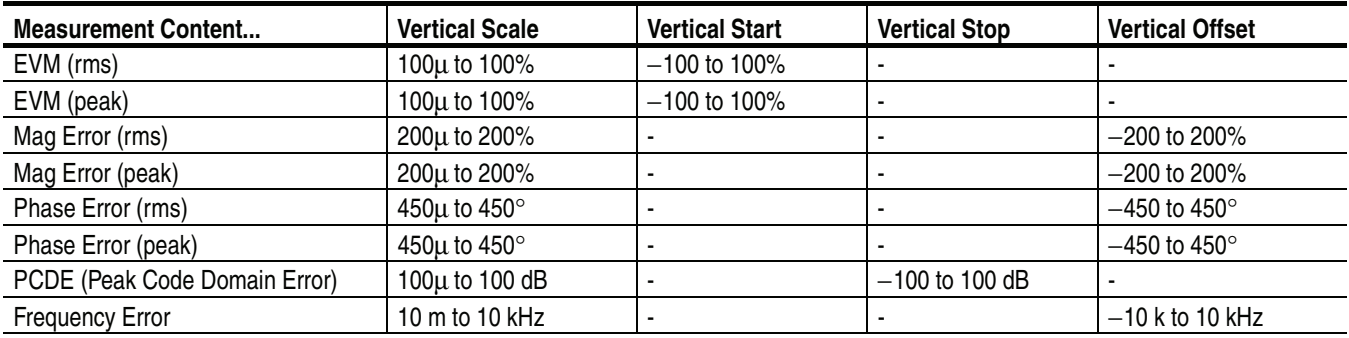

You can select degree or radian for the angular unit by pressing **System** →**Instrument Setup...** →**Angular Units...**

## **Gain Ratio**

The Gain Ratio measurement displays the gain ratio (the ratio of channel power to total power) for each channel along with time slots as shown in Figure 2-32. The measurement results are color-coded for each channel. The height of a color band at a given slot number represents the gain ratio of the corresponding channel at that slot. On the left side of the main view, the color assignment and the  $\beta$  value (relative channel power to DPCCH or DPDCH power, whichever is greater as the reference value (1)) are indicated for each channel.

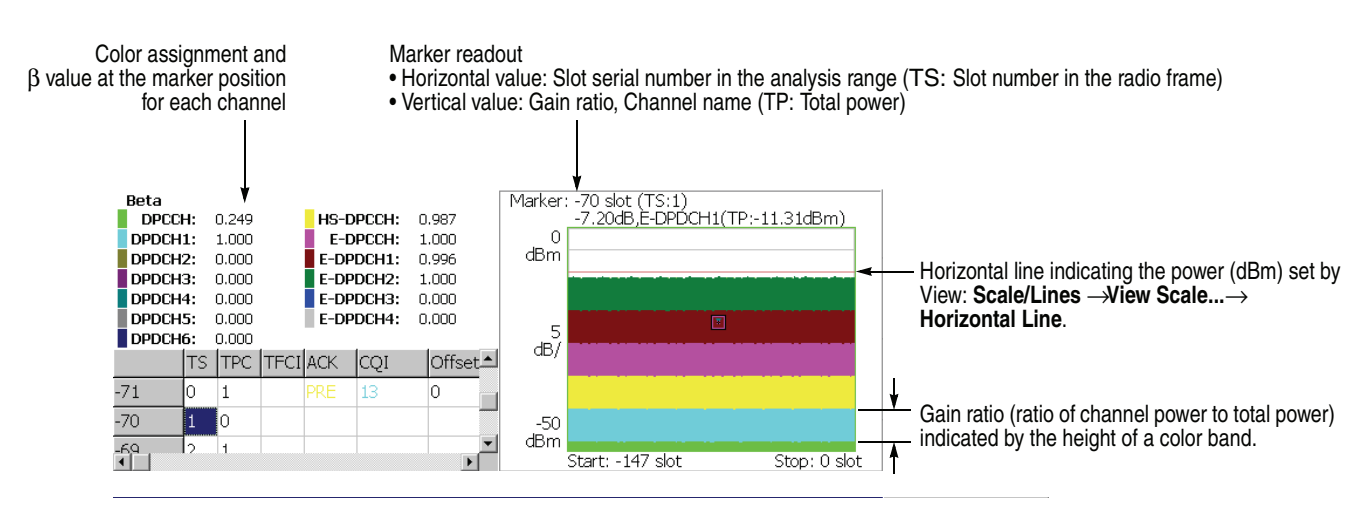

#### **Figure 2-32: Gain ratio**

**Scale Menu** Use the following controls to scale the view.

**Auto Scale.** Sets the start value and the scale of the vertical axis so that the waveform fits the screen.

**Horizontal Scale.** Sets the scale of the horizontal axis (number of slots). Range: N/8 to N slots (N: the number of slots in the analysis range.)

**Horizontal Start.** Sets the start slot number of the horizontal axis. Range:  $-(N - 1)$  to  $[1 - (Horizontal Scale)].$ 

**Vertical Scale.** Sets the scale of the vertical axis. Range: 50 μ to 50 dB.

**Vertical Stop.** Sets the maximum value (top edge) of the vertical axis. Range: −52 to [(Vertical Scale) −2] dBm.

**Full Scale.** Sets the scale of vertical axis to the default full-scale value.

**Horizontal Line.** Sets the horizontal line position. Range: −100 to 30 dBm.

# **Appendices**

## **Appendix A: Scale Setting Range**

This section lists the setting ranges of the horizontal and the vertical scales for the views used in the 3GPP-R6 analysis.

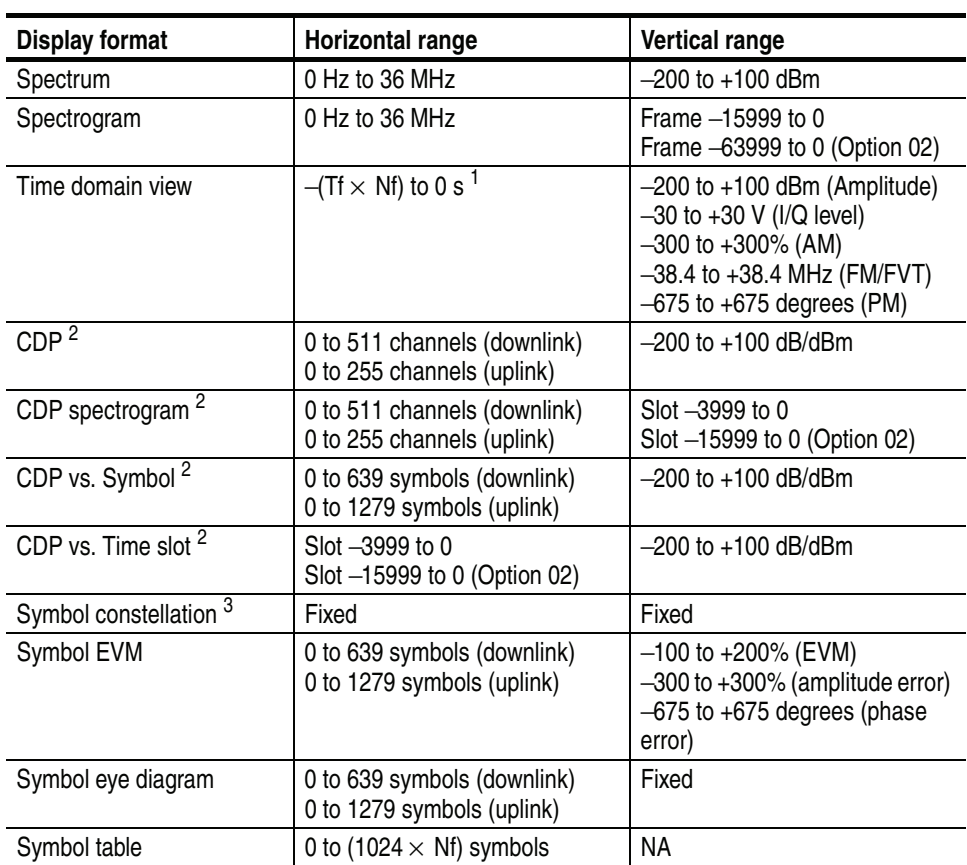

#### **Table A-1: Display format and scale**

**1. Tf: Frame time; Nf: Frame number**

<span id="page-84-0"></span>**2. CDP: Code Domain Power**

**3. The maximum number of symbols: 640 (downlink) / 1280 (uplink)**

## **Appendix B: Saving Measurement Results**

<span id="page-86-0"></span>You can save measurement results to files in the CSV (Comma Separated Values) format using the **Save** key on the front panel, allowing you to import the file into Microsoft Excel or other database systems. This section provides information about file save specific to Option 40 3GPP-R6 analysis. For details on standard file operations, refer to your instrument user manual.

**NOTE.** *If the hard disk space is less than 10 MB, the software stops saving the measurement results.*

### **Save Menu**

The Save menu for the 3GPP-R6 analysis has the following controls:

**Save State.** Saves the instrument settings.

**Save Data...** Saves the input waveform (IQ data in the time domain) to a file in the IQT format.

- **All Blocks.** Saves all the acquired blocks.
- **Current Block.** Saves the block currently displayed in the overview.
- **Current Area.** Saves the data in the analysis range.

**Item...** Select the measurement item to save.

- Code Domain Power
- Symbol Power
- Symbol EVM
- Symbol Table
- **Modulation Accuracy**

The saved file format is listed in the next section.

**Time Slot Offset.** Sets the start time-slot to save. (See Figure [B-1](#page-87-0).) Range:  $-[$ (the number of time slots in the analysis range) – 1] to 0. Zero (0) represents the latest slot.

**Number of Time Slots.** Sets the number of time slots to save. (See Figure [B-1.](#page-87-0)) Range: 1 to [−(Time Slot Offset) + 1] (up to 4000 time slots).

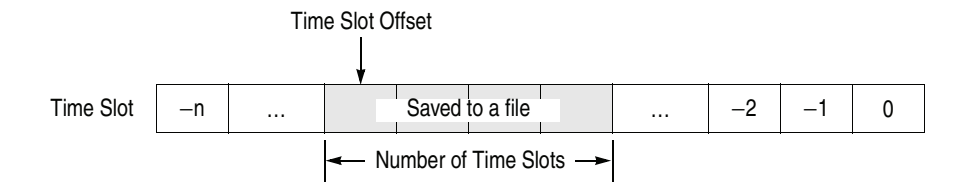

<span id="page-87-0"></span>**Figure B-1: Setting the time slots to save**

**Measurement Content...** *Symbol EVM only*. Selects the measurement content.

- **EVM.** Selects EVM.
- **Mag Error.** Selects the magnitude error.
- **Phase Error.** Selects the phase error.
- **All.** Selects all of the above.

Filename... Specify a file name to save the results. For details on file operations, refer to your instrument user manual.

## **Saved File Format**

The file lists descriptions or measurement values under each header as shown in Figure [B-2.](#page-87-1) The saved file format depends on measurements. The following subsections provide the format for each measurement.

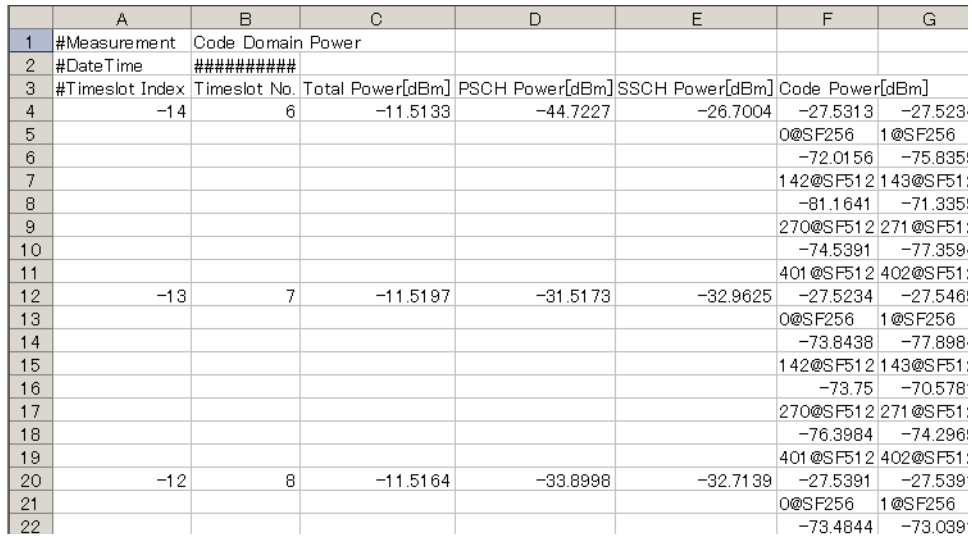

<span id="page-87-1"></span>**Figure B-2: CSV file example (code domain power measurement)**

**Downlink** This subsection shows the saved file format for the downlink measurements.

**Code Domain Power.** The saved file format depends on the setting of Symbol Rate in the View Define menu.

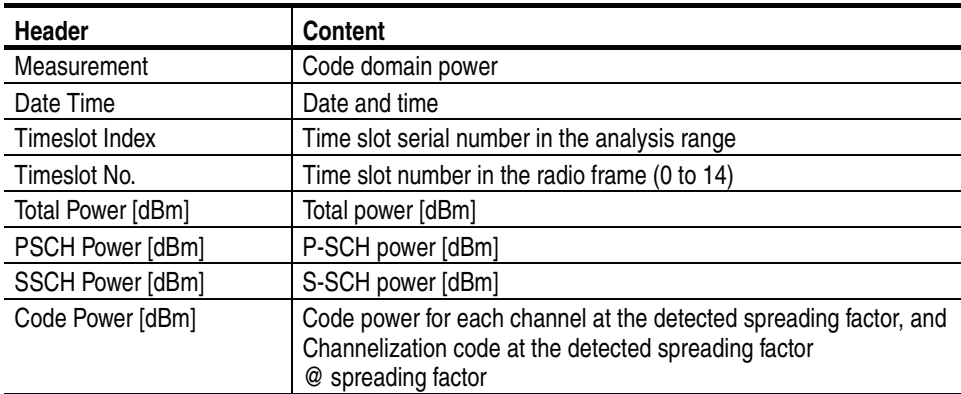

■ Symbol Rate: Composite

#### Symbol Rate: Other than Composite

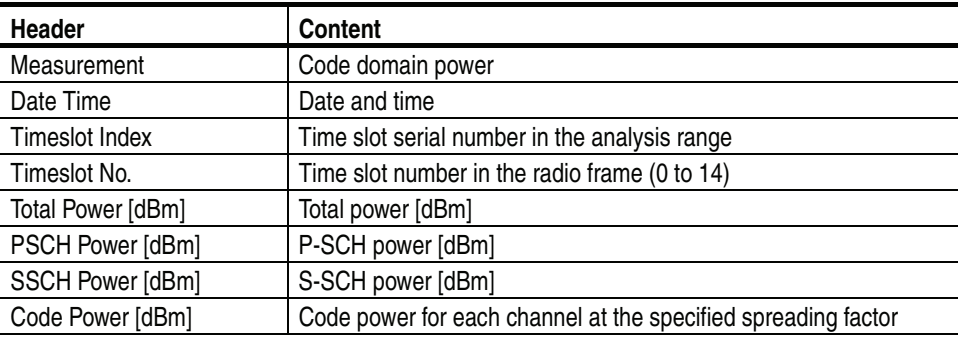

#### **Code domain power versus Symbol.**

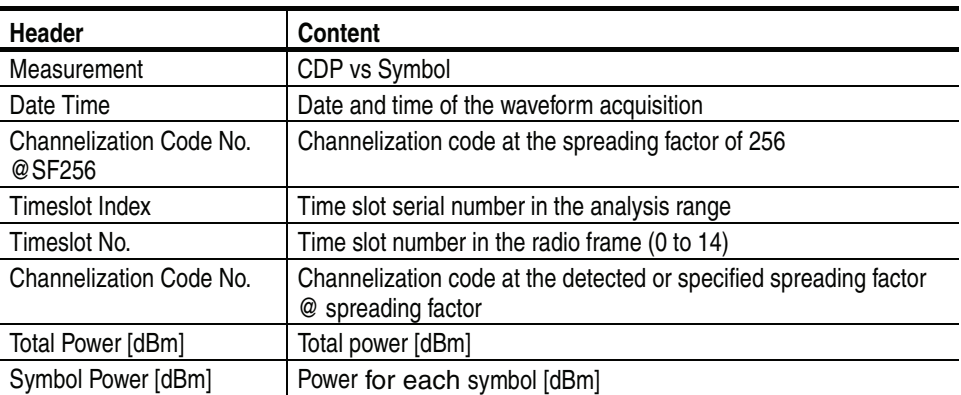

**Symbol EVM.** The saved file format depends on the setting of Measurement Content in the Save menu.

Measurement Content: Other than All

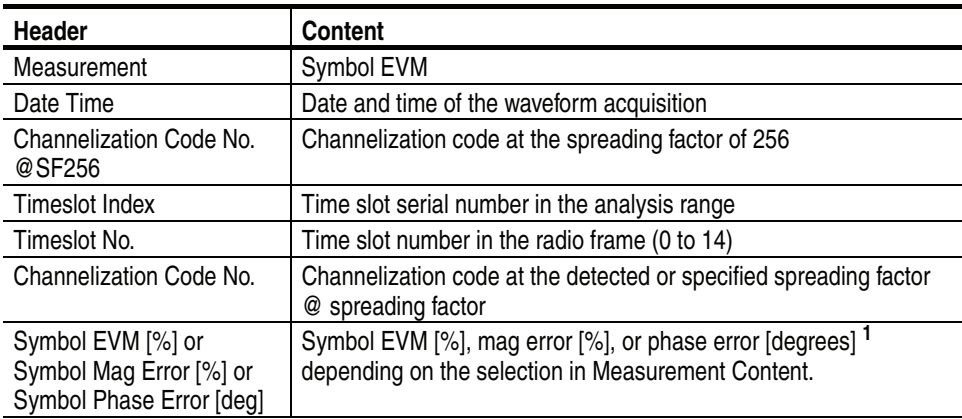

**<sup>1</sup> You can select the unit of phase by pressing System** → **Instrument Setup** → **Angular Units.**

Measurement Content: All

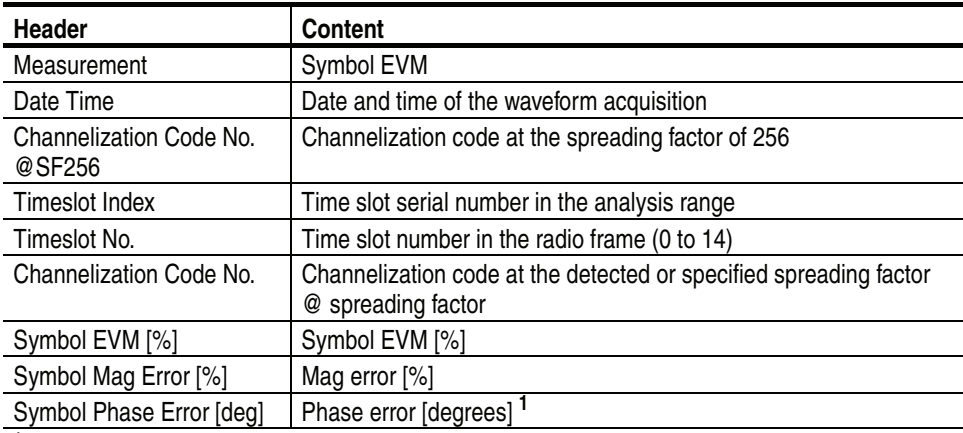

**<sup>1</sup> You can select the unit of phase by pressing System** → **Instrument Setup** → **Angular Units.**

#### **Symbol Table.**

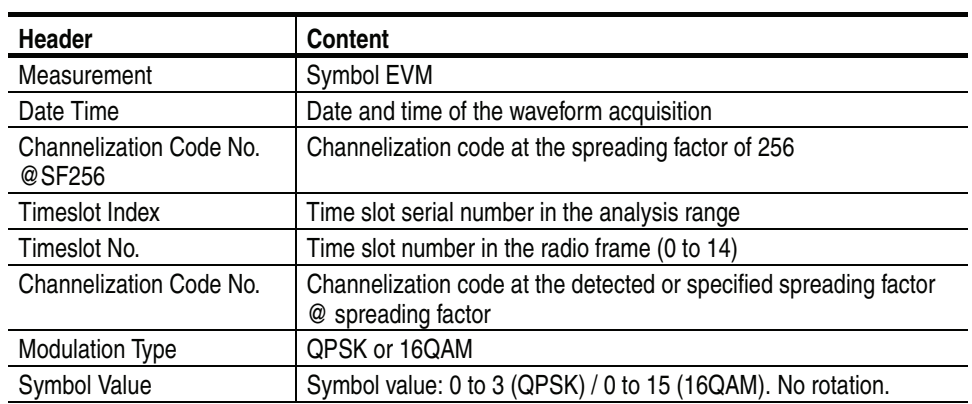

#### **Modulation Accuracy.**

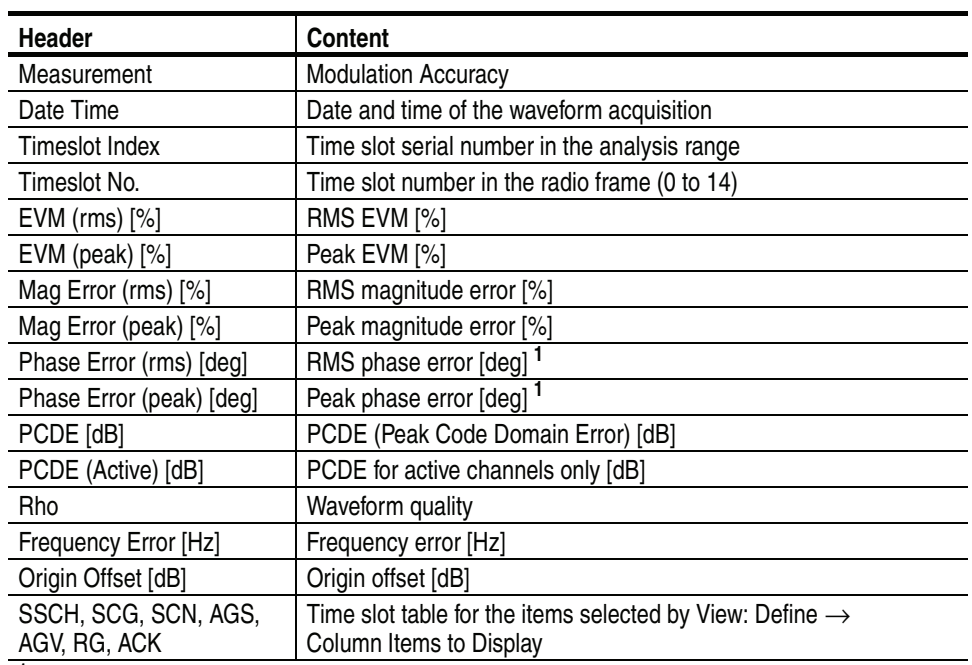

**<sup>1</sup> You can select the unit of phase by pressing System** → **Instrument Setup** → **Angular Units.**

**Uplink** This subsection shows the saved file format for the uplink measurements.

**Code Domain Power.** The saved file format depends on the settings of View Format and Symbol Rate in the View Define menu.

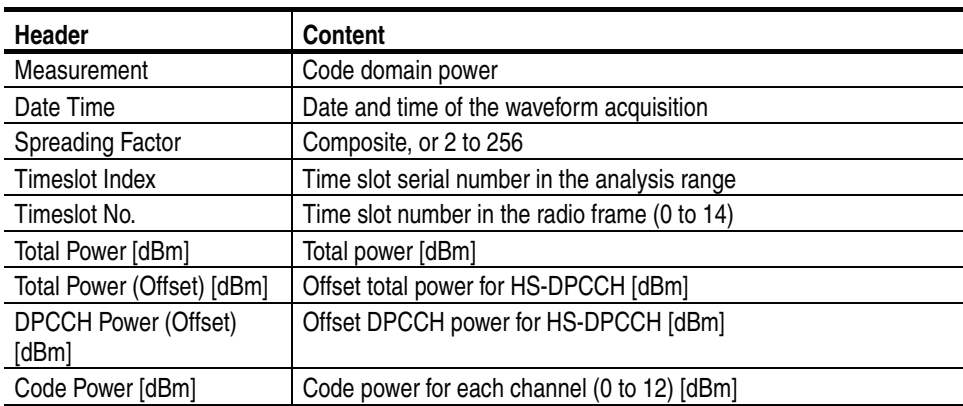

#### View Format: Channel

#### ■ View Format: I/Q Split, Symbol Rate: Composite

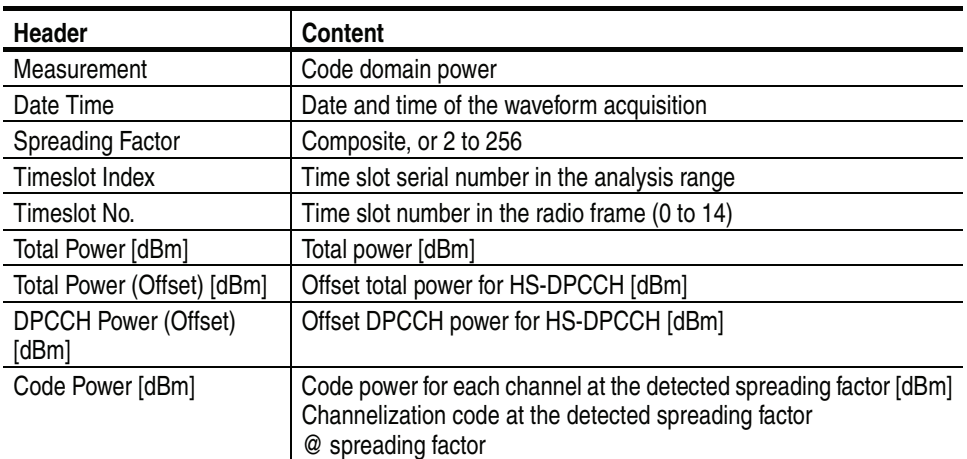

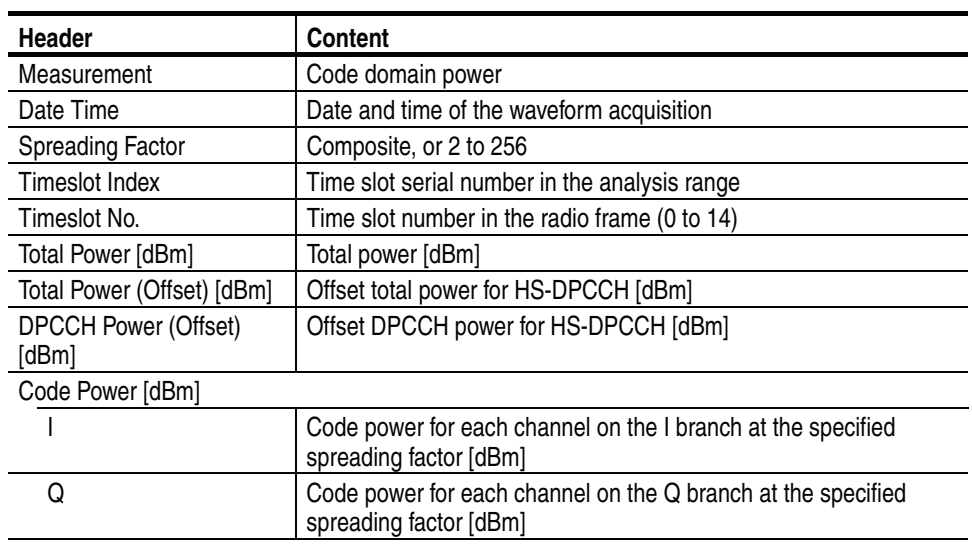

Symbol Rate: Other than Composite

**Code Domain Power versus Symbol.** The saved file format depends on the settings of View Format in the View Define menu.

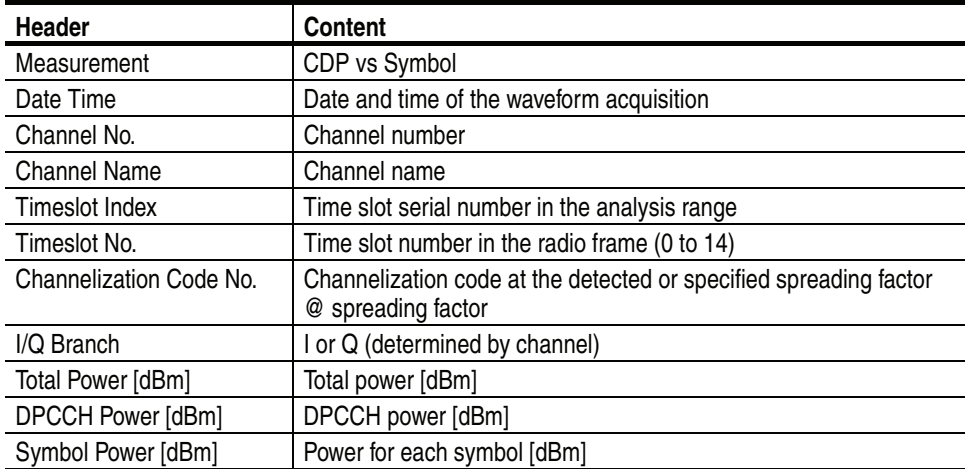

View Format: Channel

#### View Format: I/Q Split

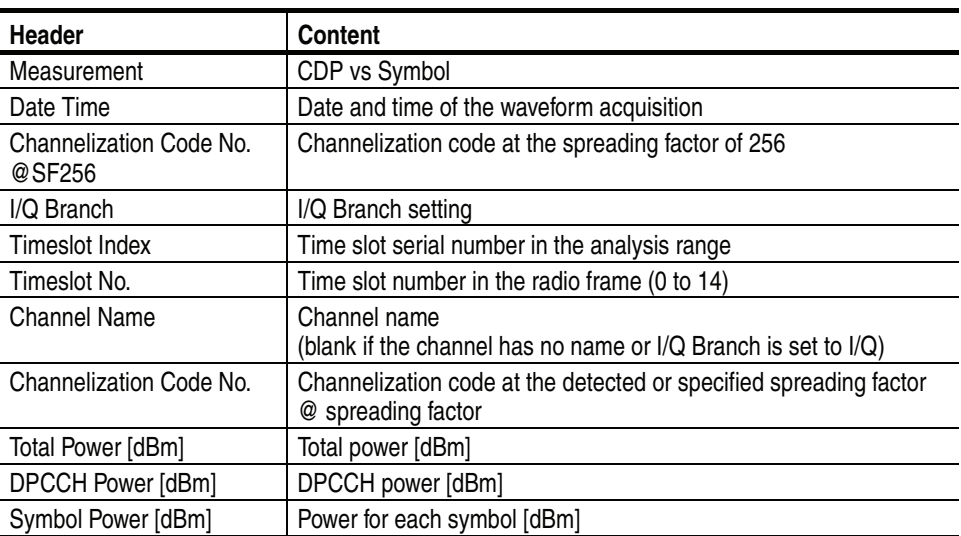

**Symbol EVM.** The saved file format depends on the settings of View Format in the View Define menu.

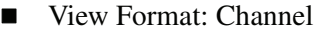

Symbol Mag Error [%] or Symbol Phase Error [deg]

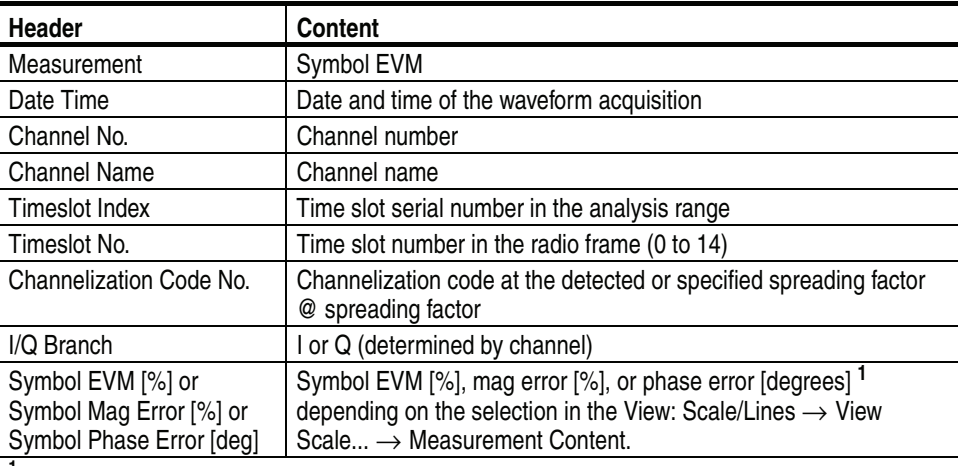

**<sup>1</sup> You can select the unit of phase by pressing System** → **Instrument Setup** → **Angular Units.**

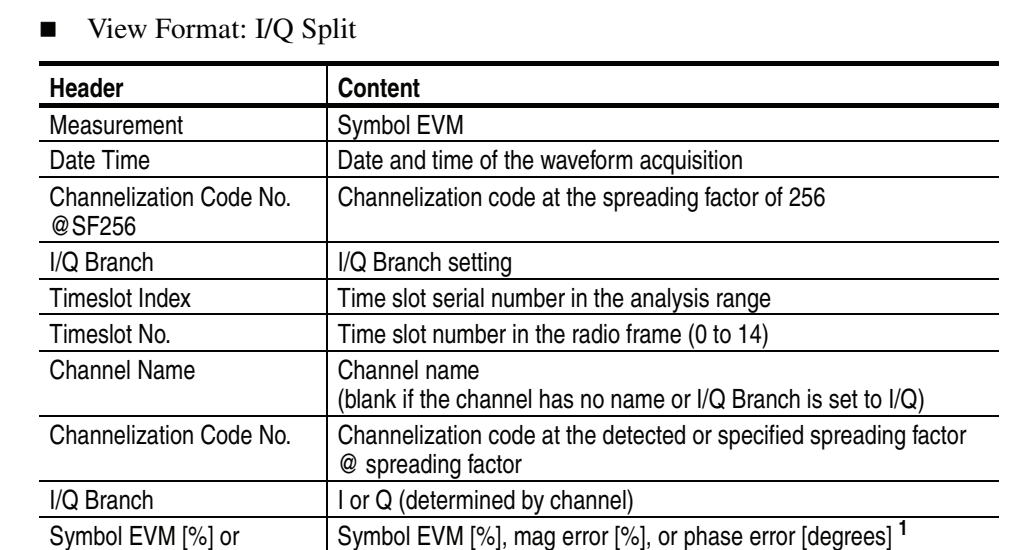

**<sup>1</sup> You can select the unit of phase by pressing System** → **Instrument Setup** → **Angular Units.**

 $\rightarrow$  Measurement Content.

depending on the selection in the View: Scale/Line  $\rightarrow$  View Scale...

**Symbol Table.** The saved file format depends on the settings of View Format in the View Define menu.

- **Header Content** Measurement | Symbol EVM Date Time Date and time of the waveform acquisition Channel No. Channel number Channel Name **Channel name** Timeslot Index | Time slot serial number in the analysis range Timeslot No. Time slot number in the radio frame (0 to 14) Channelization Code No. | Channelization code at the detected or specified spreading factor @ spreading factor I/Q Branch I or Q (determined by channel) Symbol Value Symbol value: 0, 1, or X. No rotation.
- View Format: Channel

#### View Format: I/Q Split

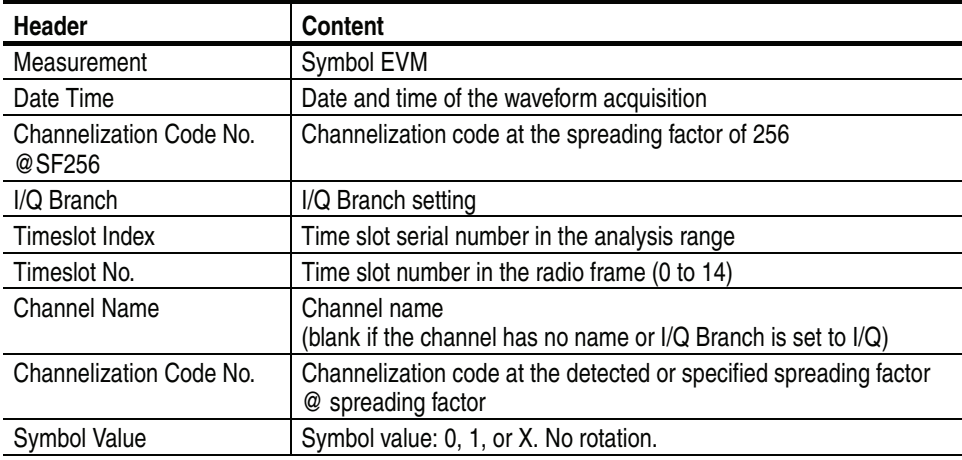

#### **Modulation Accuracy.**

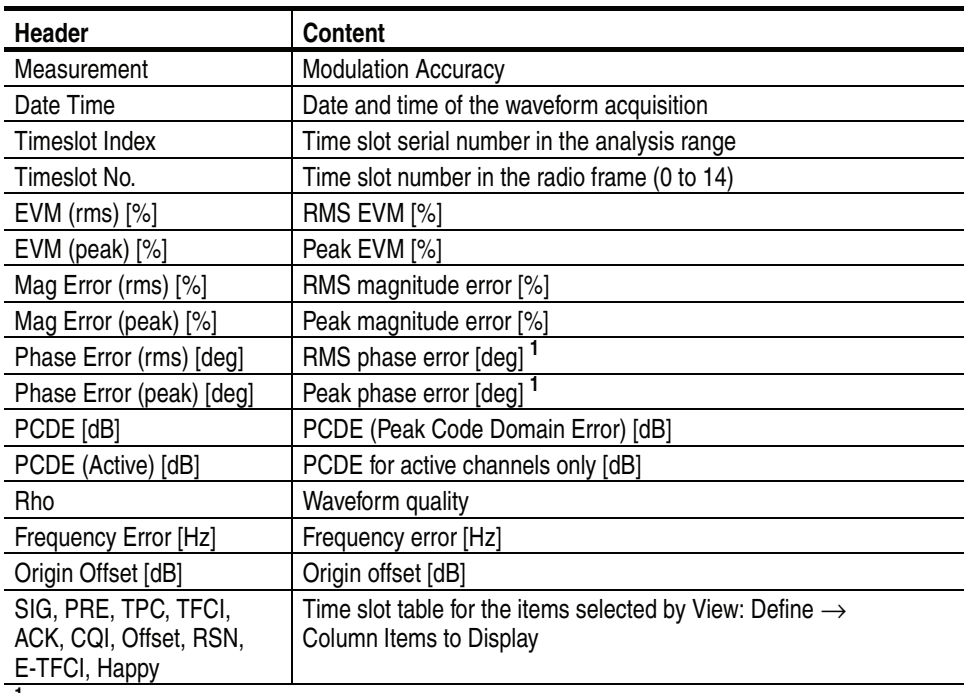

**<sup>1</sup> You can select the unit of phase by pressing System** → **Instrument Setup** → **Angular Units.**

**Glossary and Index**

## **Glossary**

### **Acronyms**

#### **3GPP**

3rd Generation Partnership Project

#### **BPSK**

Binary Phase Shift Keying

#### **CDP**

Code Domain Power

#### **CPICH**

Common Pilot Channel

#### **CQI**

Channel Quality Indicator

#### **DCH**

Dedicated Channel

#### **DPCCH**

Dedicated Physical Control Channel

#### **DPDCH**

Dedicated Physical Data Channel

#### **DL**

Down Link

#### **DTX**

Discontinuous Transmission

#### **E-AGCH**

E-DCH Absolute Grant Channel

#### **E-DCH**

Enhanced Dedicated Channel

#### **E-DPCCH**

Enhanced Dedicated Physical Control Channel

#### **E-DPDCH**

Enhanced Dedicated Physical Data Channel

#### **E-HICH**

E-DCH HARQ ACK Indicator Channel

#### **E-RGCH**

E-DCH Relative Grant Channel

#### **E-TFC**

E-DCH Transport Format Combination

#### **EVM**

Error Vector Magnitude

#### **HARQ**

Hybrid Automatic Repeat Request

#### **HSDPA**

High Speed Downlink Packet Access

#### **HS-DPCCH**

Dedicated Physical Control Channel for HS-DSCH

#### **HS-DSCH**

High-Speed Downlink Shared Channel

#### **PCDE**

Peak Code Domain Error

#### **PRACH**

Physical Random Access Data Channel

#### **PCPCH**

Physical Common Packet Channel

#### **P-SCH**

Primary Synchronization Channel

#### **QAM**

Quardrature Amplitude Modulation

#### **QPSK**

Quardrature Phase Shift Keying

#### **RLS**

Radio Link Set

#### **RSN**

Retransmission Sequence Number

#### **SCG**

Scrambling Code Group

#### **SCH**

Synchronization Channel (consisting of Primary and Secondary synchronization channels)

#### **SCN**

Scrambling Code Number

#### **S-SCH**

Secondary Synchronization Channel

#### **STTD**

Space Time block coding based Transmit antenna Diversity

#### **TFC**

Transport Format Combination

#### **TFCI**

Transport Format Combination Indicator

#### **TPC**

Transmit Power Control

#### **TS**

Time Slot

#### **UL**

Up Link

Glossary

## **Index**

## **A**

Additional functions in Option 40, [1-1](#page-12-0)

## **C**

Changing the view downlink analysis, [2-9](#page-28-0) uplink analysis, [2-40](#page-59-0) Code domain power downlink, [2-12](#page-31-0) uplink, [2-44](#page-63-0) Code power versus Symbol downlink, [2-18](#page-37-0) uplink, [2-50](#page-69-0) Code power versus Time slot downlink, [2-16](#page-35-0) uplink, [2-48](#page-67-0)  $COI$ , [1-4](#page-15-0) Cubic Metric (CM), 2-59

## **D**

Definition Downlink analy[sis, 1-2](#page-14-0) Uplink analysis, 1-3 Display method, H[S-DPCCH, 2-36](#page-20-0) Downlink analysis, [2-1](#page-24-0) Meas Setup menu, 2-5 measurement proce[dure, 2-2](#page-54-0) Down[link time offset, 2-35](#page-53-1) DTO, [2-34](#page-15-0) DTX, 1-4

## **G**

Gain rati[o](#page-80-0) uplink, 2-62

## **H**

HS-DPCCH, Display method, 2-36

## **M**

Manual, related, vi Meas Setup menu downlink analy[sis, 2-5](#page-51-0) uplink analysis, 2-32

Measurement proced[ure](#page-21-0) downlink analy[sis, 2-2](#page-49-0) uplink analysis, 2-30 Measurement results, save, B-1 Modulation [accuracy](#page-44-0) downli[nk, 2-25](#page-76-1) uplink, 2-57 Modulation [accuracy versus Time slot](#page-45-0) downli[nk, 2-26](#page-78-1) uplink, 2-60 MPR (Maximum Power Reduction), 2-59

## **O**

**Offset** downlink time, 2-35 subframe to time slot, 2-34

## **P**

PDF manua[l, vi](#page-33-0) Power co[dogram](#page-65-0) downlink, 2-14 uplink, 2-46

## **R**

Range, [scale setting, A-1](#page-9-0) Related manu[als, vi](#page-86-0) PDF, vi Results, save, B-1

## **S**

Save format, B-2 Save, [measurement results, B-1](#page-53-2) Scale setting range, A-1 STO, 2-34 Subframe to [TS offset, 2-34](#page-39-0) Symbol [constellation](#page-71-0) downlink, 2-20 uplink, 2-[52](#page-40-0) Symbol [EVM](#page-72-1) downlink, 2-21 uplink, 2-[53](#page-42-0) Symbol [eye diagram](#page-74-1) downlink, 2-23 uplink, 2-[55](#page-43-0) Symbol t[able](#page-75-1) downlink, 2-24 uplink, 2-56

#### Index

## **U**

Uplink analysis, [2-29](#page-48-0) measurement procedure, [2-30](#page-49-0)

## **V**

View downlink analysis, [2-8](#page-27-0) uplink analysis, [2-39](#page-58-0)